# Dell™ 4610X WIRELESS PLUS-Projektor

# Bedienungsanleitung

## **Hinweise, Vorsichtshinweise und Warnungen**

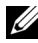

**HINWEIS:** Ein HINWEIS macht auf wichtige Informationen aufmerksam, mit denen Sie den Projektor besser einsetzen können.

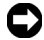

**HINWEIS:** VORSICHT warnt vor möglichen Beschädigungen der Hardware oder vor Datenverlust und zeigt, wie dies vermieden werden kann.

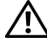

**VORSICHT: Eine WARNUNG weist auf Gefahrenquellen hin, die Sachschäden, Verletzungen oder sogar den Tod von Personen zur Folge haben können.**

#### **Irrtümer und technische Änderungen vorbehalten. © 2010 Dell Inc. Alle Rechte vorbehalten.**

\_\_\_\_\_\_\_\_\_\_\_\_\_\_\_\_\_\_\_\_

Reproduktionen dieser Materialien sind ohne vorherige schriftliche Genehmigung von Dell Inc. strengstens untersagt.

Marken in diesem Text: *Dell* und das *DELL* -Logo sind Marken der Dell Inc.; *DLP* und das *DLP*-Logo sind Marken der TEXAS INSTRUMENTS INCORPORATED; *Microsoft* und *Windows* sind Marken oder eingetragene Marken der Microsoft Corporation in den Vereinigten Staaten und/oder anderen Ländern.

Alle anderen in dieser Dokumentation genannten Marken und Handelsbezeichnungen sind Eigentum der entsprechenden Hersteller und Firmen. Dell Inc. verzichtet auf sämtliche Besitzrechte an Marken und Handelsbezeichnungen, die nicht ihr Eigentum sind.

**Modell 4610X WIRELESS PLUS**

**Mai 2010 Rev. A01**

## **Inhaltsverzeichnis**

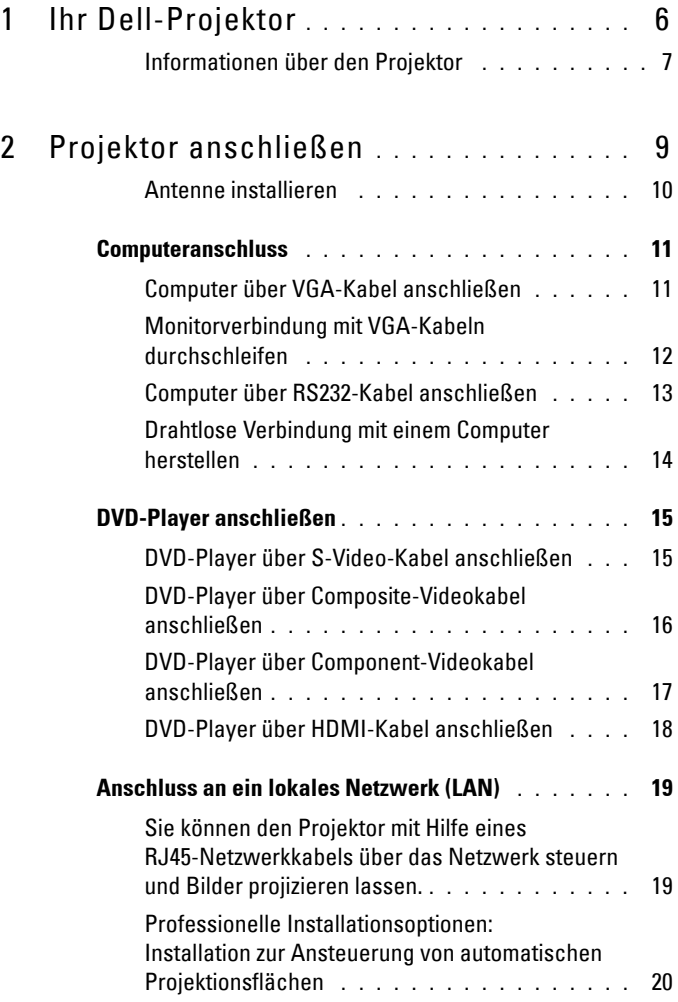

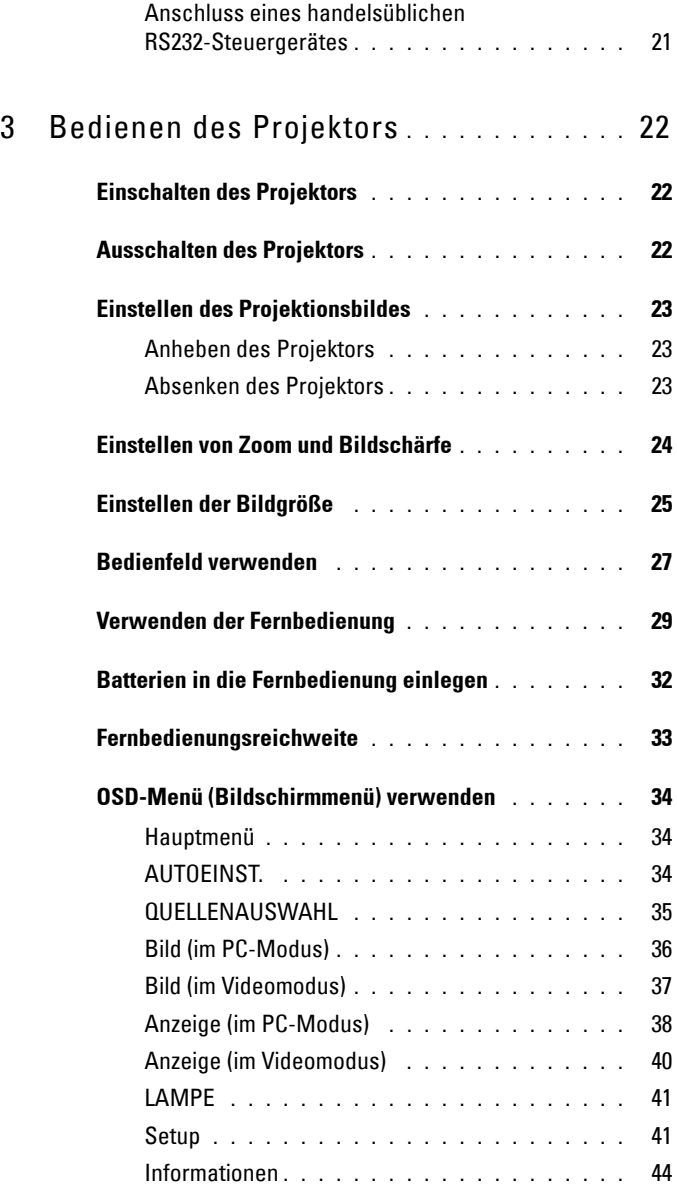

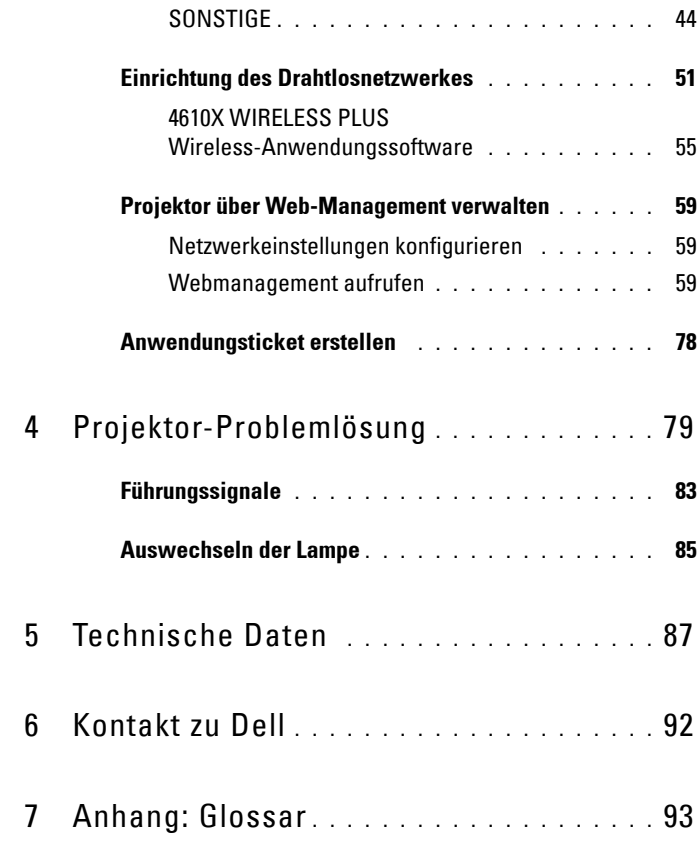

# **1**

# <span id="page-5-0"></span>**Ihr Dell-Projektor**

Im Lieferumfang des Projektors sind die unten abgebildeten Artikel enthalten. Prüfen Sie den Lieferumfang auf Vollständigkeit; wenden Sie sich an Dell™, falls etwas fehlen sollte.

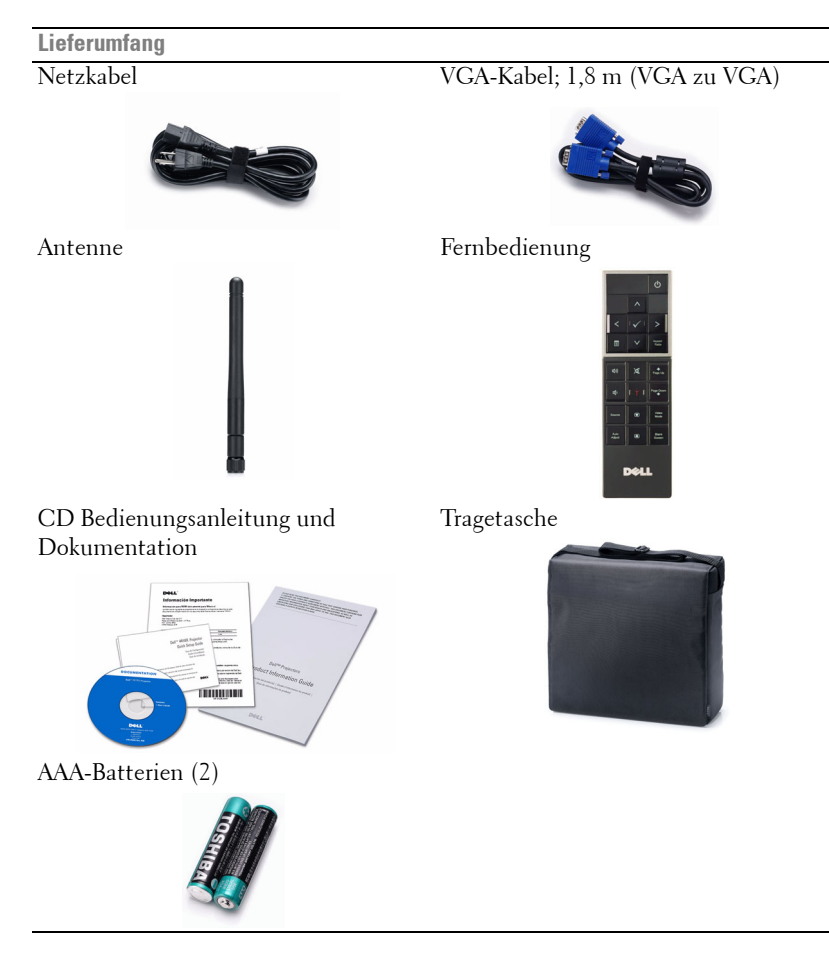

#### <span id="page-6-0"></span>**Informationen über den Projektor**

**Ansicht von oben Ansicht von unten**

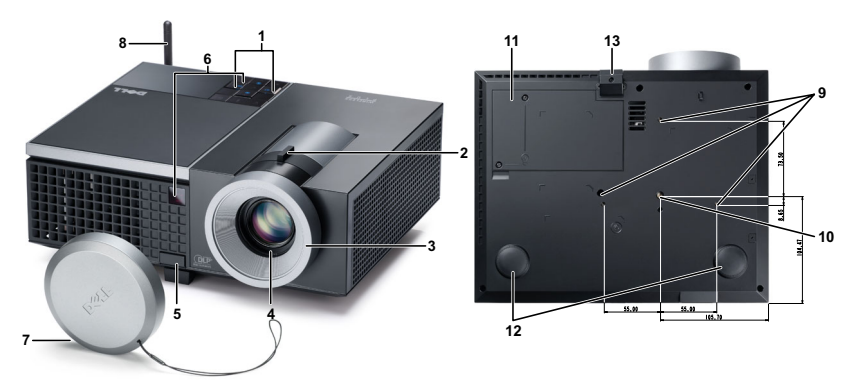

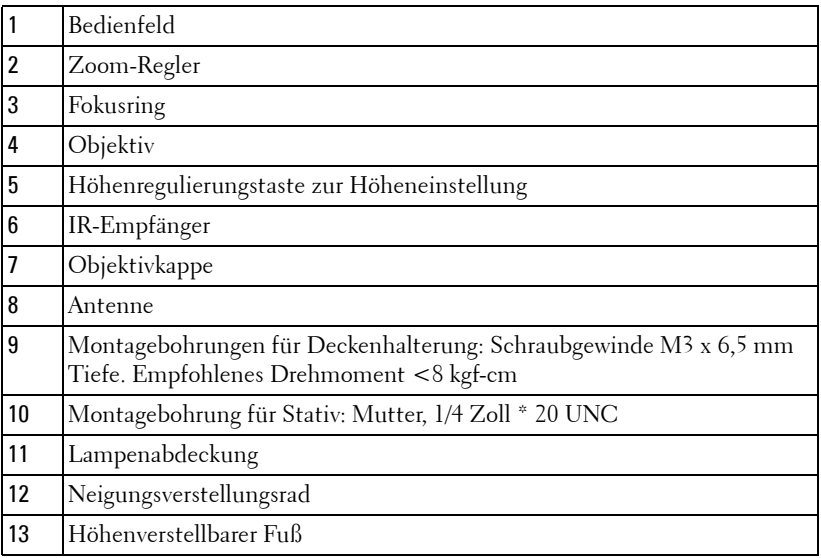

## **VORSICHT: Sicherheitshinweise**

- <span id="page-6-1"></span> Nehmen Sie den Projektor nicht in der Nähe von Geräten in Betrieb, die starke Hitze produzieren.
- Nehmen Sie den Projektor nicht an sehr staubigen Orten in Betrieb. Der Staub kann zu einer Fehlfunktion des Projektors und zum automatischem Abschalten des Projektors führen.
- **3** Vergewissern Sie sich, dass der Projektor an einem gut belüfteten Ort aufgestellt ist.
- **4** Niemals Belüftungsschlitze und Öffnungen im Projektorgehäuse blockieren.
- **5** Sorgen Sie dafür, dass der Projektor bei für ihn geeigneten Temperaturen (5 ºC 35 ºC) betrieben wird.
- **6** Berühren Sie nicht die Entlüftungsöffnung: Diese kann sich im Betrieb stark erhitzen und bleibt auch nach dem Abschalten des Projektors noch eine Weile lang heiß.
- **7** Blicken Sie im Betrieb des Projektors nicht in das Objektiv; andernfalls kann es zu Augenschädigungen kommen.
- **8** Legen Sie keinerlei Gegenstände in der Nähe oder vor dem Projektor ab, decken Sie das Objektiv im Betrieb nicht ab: Die dadurch entstehende Hitze kann den jeweiligen Gegenstand stark beschädigen oder gar zerstören.
- **9** Verwenden Sie den kabellosen Projektor nicht in der Nähe von Personen mit Herzschrittmacher.
- **10** Verwenden Sie den kabellosen Projektor nicht in der Nähe von medizinischer Ausrüstung.
- **11** Verwenden Sie den kabellosen Projektor nicht in der Nähe von Mikrowellenöfen.

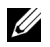

#### **M** HINWEIS:

- Versuchen Sie nicht, den Projektor selbst an der Decke zu installieren. Überlassen Sie solche Arbeiten einem qualifizierten Techniker.
- Empfohlener Projektor-Deckenmontagesatz (Artikelnummer: C3505). Weitere Informationen finden Sie auf der Dell-Kundendienstwebseite unter **support.dell.com**.
- Weitere Informationen finden Sie in den mit dem Projektor gelieferten *Sicherheitshinweisen*.

# 

## <span id="page-8-1"></span><span id="page-8-0"></span>**Projektor anschließen**

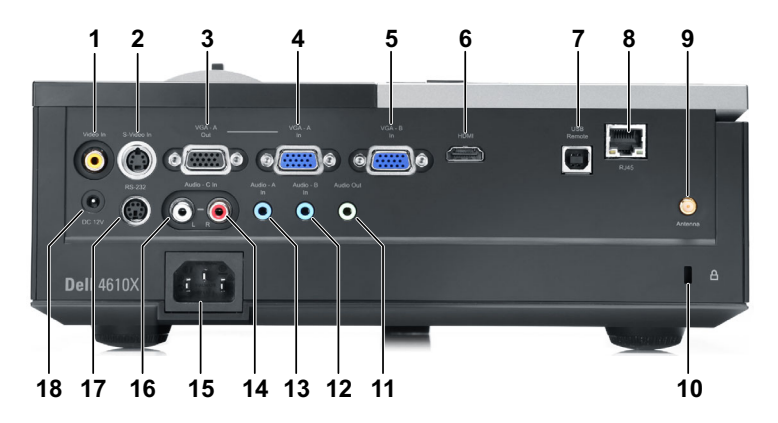

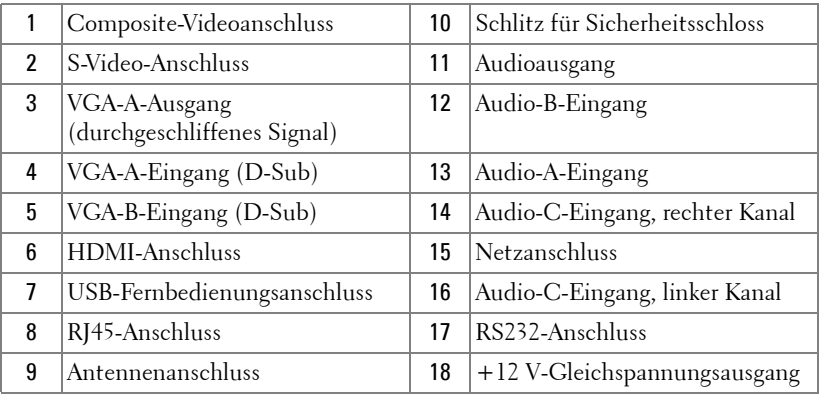

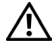

**VORSICHT: Bevor Sie mit den in diesem Kapitel gezeigten Schritten beginnen, beachten Sie die auf [Seite 7](#page-6-1) beschriebenen Sicherheitshinweise.**

## <span id="page-9-0"></span>**Antenne installieren**

Ihr Projektor wird mit einer kabellosen Antenne geliefert, die eine drahtlose Vernetzung ermöglicht. Siehe ["Einrichtung des Drahtlosnetzwerkes" auf](#page-50-1)  [Seite 51.](#page-50-1)

1 Schrauben Sie die Antenna in den Antennenanschluss auf der Rückseite Ihres Projektors.

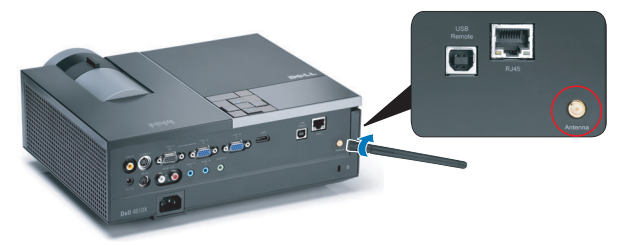

2 Richten Sie die Antenna wie in der Abbildung gezeigt nach oben.

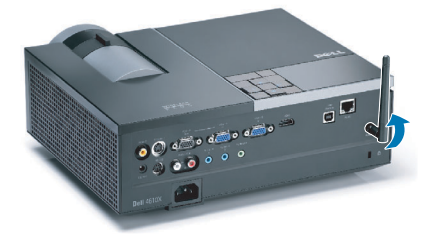

## <span id="page-10-0"></span>**Computeranschluss**

## <span id="page-10-1"></span>**Computer über VGA-Kabel anschließen**

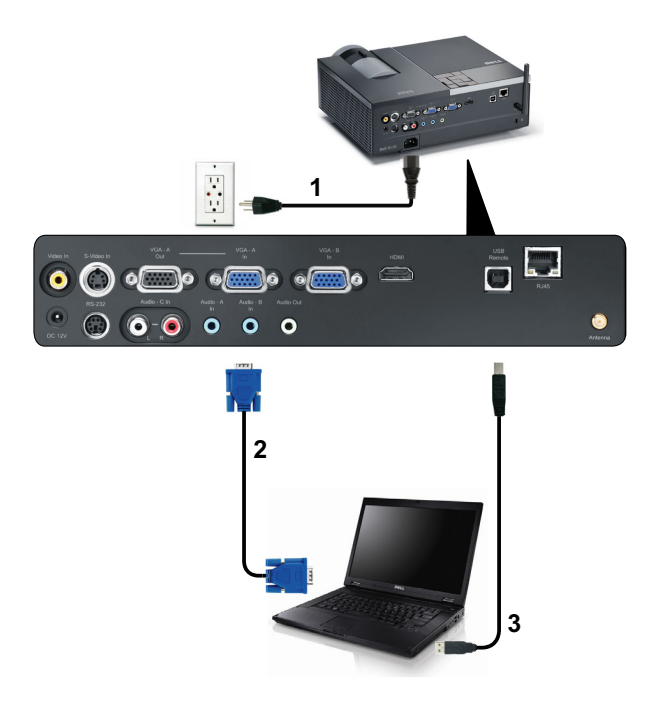

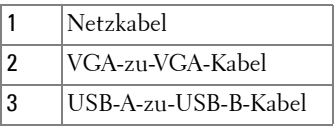

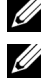

**HINWEIS:** Das USB-Kabel ist nicht im Lieferumfang enthalten.

**HINWEIS:** Das USB-Kabel muss angeschlossen sein, falls Sie die Seite aufwärts- und Seite abwärts-Tasten der Fernbedienung nutzen möchten.

#### <span id="page-11-0"></span>**Monitorverbindung mit VGA-Kabeln durchschleifen**

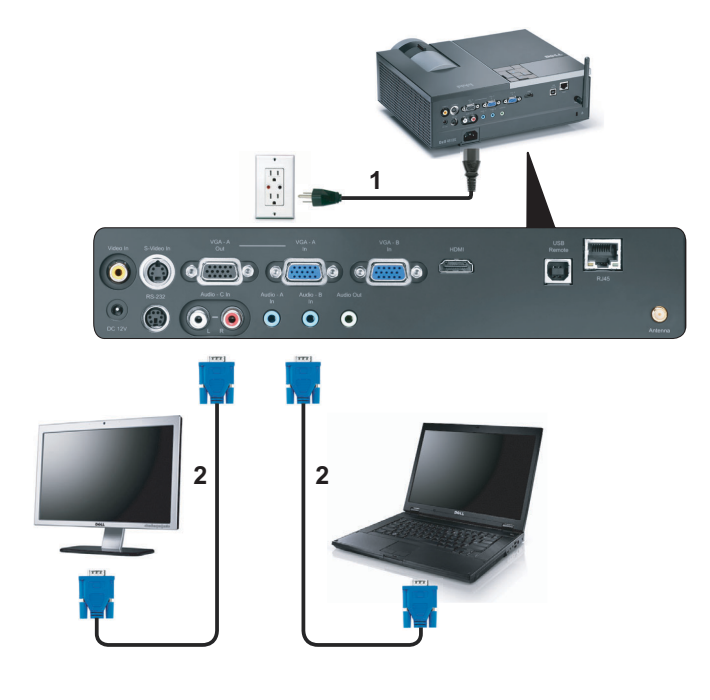

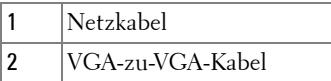

**HINWEIS:** Ihr Projektor wird mit einem VGA-Kabel geliefert. Weitere VGA-Kabel können Sie über die Dell-Webseite dell.com erwerben.

#### <span id="page-12-0"></span>**Computer über RS232-Kabel anschließen**

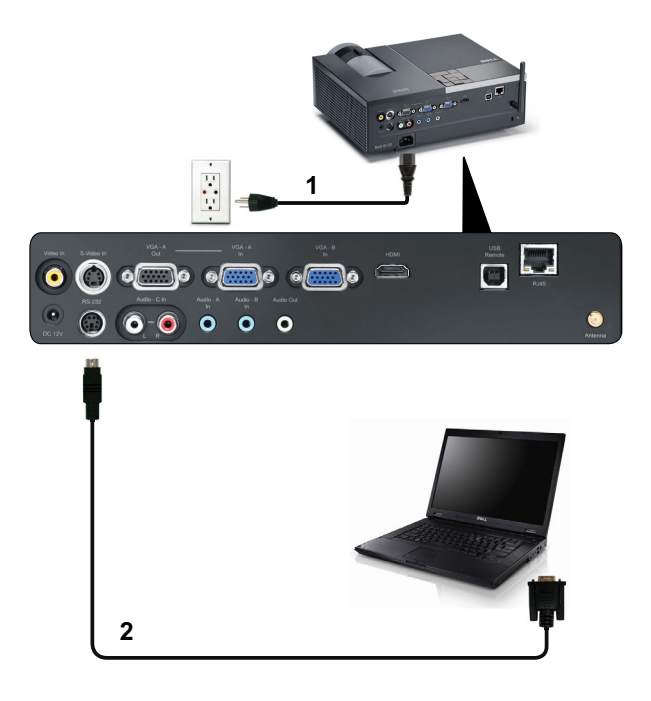

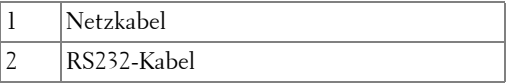

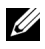

**HINWEIS:** Das RS232-Kabel ist nicht im Lieferumfang enthalten. Informationen zum Kabel und zur RS232–Fernbedienungssoftware erhalten Sie beim Fachmann.

#### <span id="page-13-0"></span>**Drahtlose Verbindung mit einem Computer herstellen**

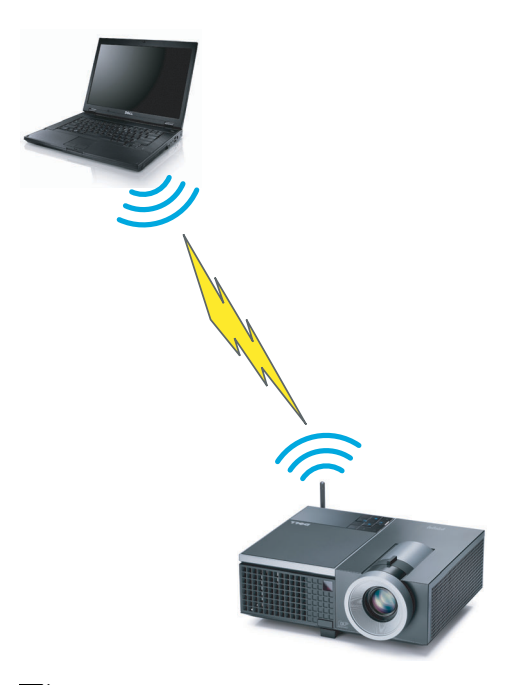

**HINWEIS:** Ihr Computer muss über die Funktion einer drahtlosen Verbindung verfügen und sollte angemessen zum Schutz dieser konfiguriert sein. Halten Sie sich bezüglich der Konfiguration einer drahtlosen Verbindung an die Dokumentation Ihre Computers.

## <span id="page-14-0"></span>**DVD-Player anschließen**

## <span id="page-14-1"></span>**DVD-Player über S-Video-Kabel anschließen**

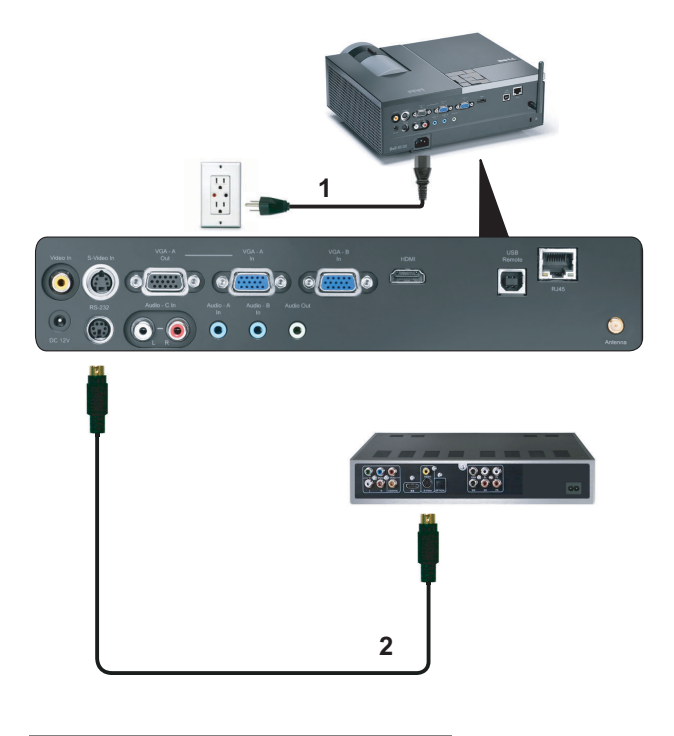

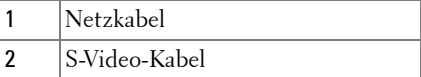

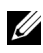

**HINWEIS:** Das S-Video-Kabel ist nicht im Lieferumfang enthalten. Sie können S-Video-Verlängerungskabel (15 m/30 m) über die Dell-Website dell.com erwerben.

#### <span id="page-15-0"></span>**DVD-Player über Composite-Videokabel anschließen**

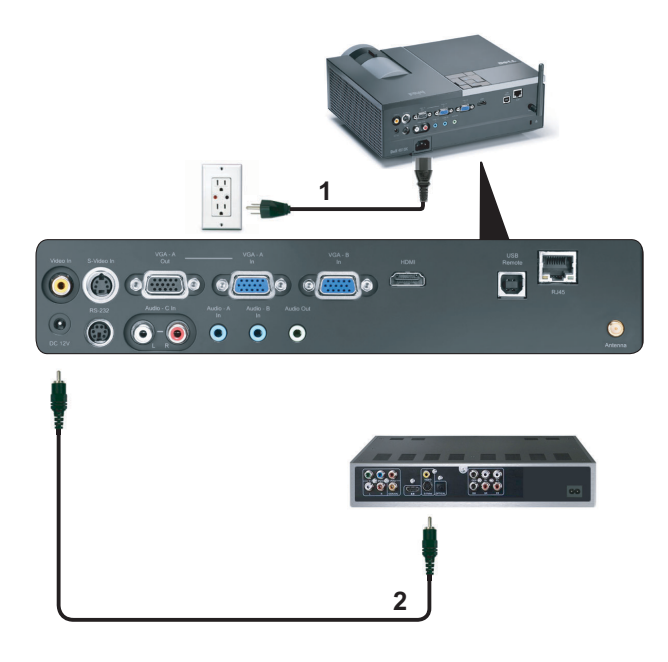

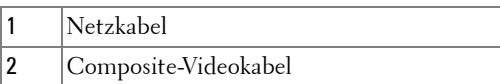

**HINWEIS:** Das Composite-Kabel ist nicht im Lieferumfang enthalten. Sie können Composite-Verlängerungskabel (15 m/30 m) über die Dell-Website dell.com erwerben.

#### <span id="page-16-0"></span>**DVD-Player über Component-Videokabel anschließen**

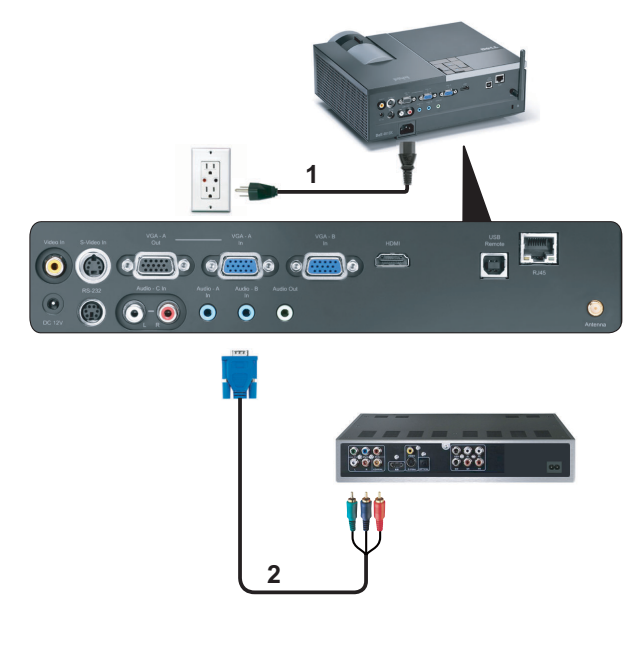

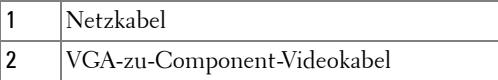

**HINWEIS:** Das VGA-zu-Component-Videokabel ist nicht im Lieferumfang enthalten. Sie können VGA-zu-Component-Verlängerungskabel (15 m/30 m) über die Dell-Website dell.com erwerben.

## <span id="page-17-0"></span>**DVD-Player über HDMI-Kabel anschließen**

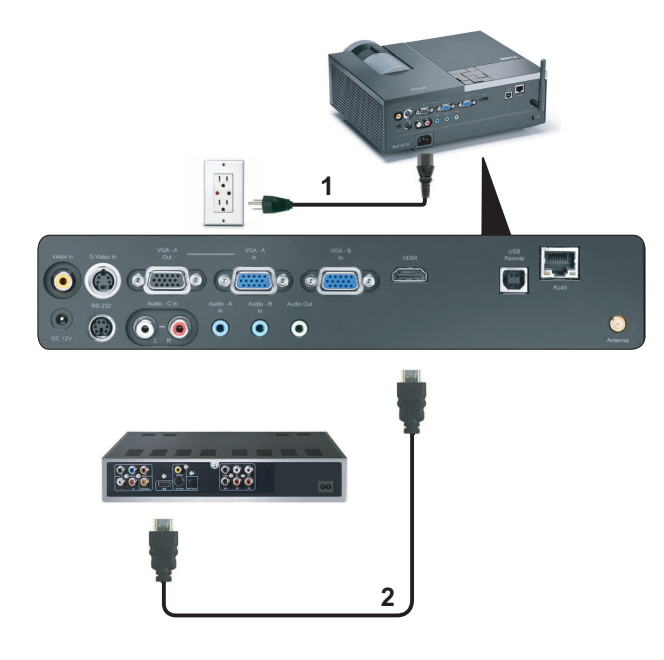

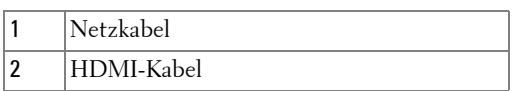

**HINWEIS:** Das HDMI-Kabel ist nicht im Lieferumfang enthalten.

## <span id="page-18-0"></span>**Anschluss an ein lokales Netzwerk (LAN)**

<span id="page-18-1"></span>**Sie können den Projektor mit Hilfe eines RJ45-Netzwerkkabels über das Netzwerk steuern und Bilder projizieren lassen.**

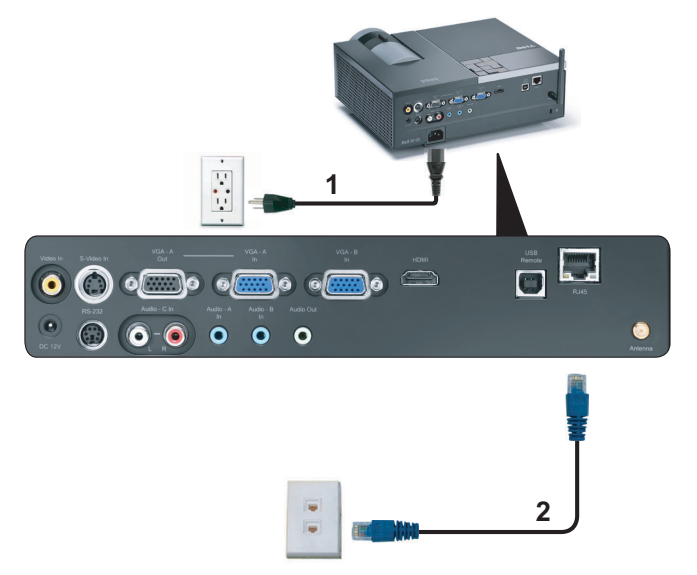

Lokales Netzwerk (LAN)

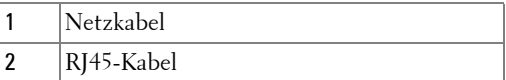

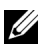

**HINWEIS:** Das RJ45-Kabel ist nicht im Lieferumfang enthalten.

#### <span id="page-19-0"></span>**Professionelle Installationsoptionen: Installation zur Ansteuerung von automatischen Projektionsflächen**

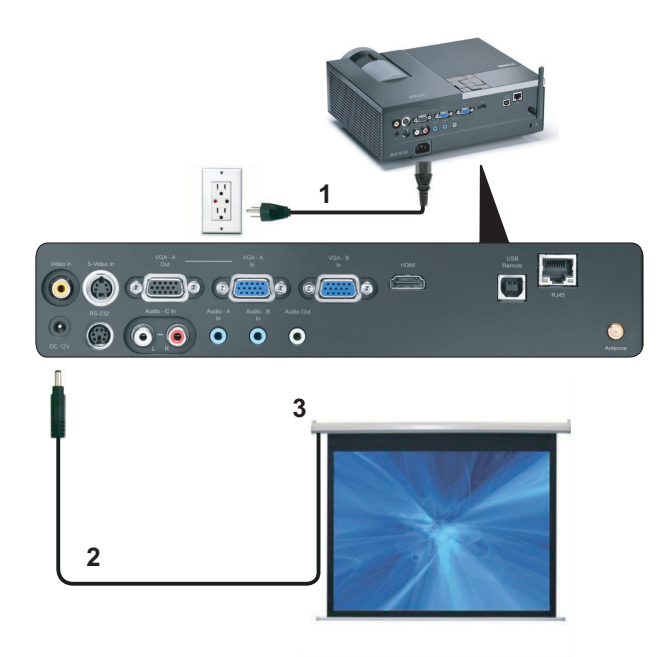

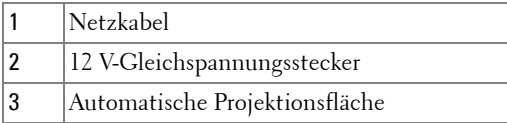

**HINWEIS:** Zur Verbindung der automatischen Projektionsfläche mit dem Projektor nutzen Sie einen 12 V-Gleichspannungstecker mit den Abmessungen 1,7 mm (Innendurchmesser) x 4,00 mm (Außendurchmesser) x 9,5 mm (Schaft).

12 V-Gleichspannungstecker

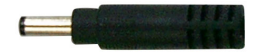

#### <span id="page-20-0"></span>**Anschluss eines handelsüblichen RS232-Steuergerätes**

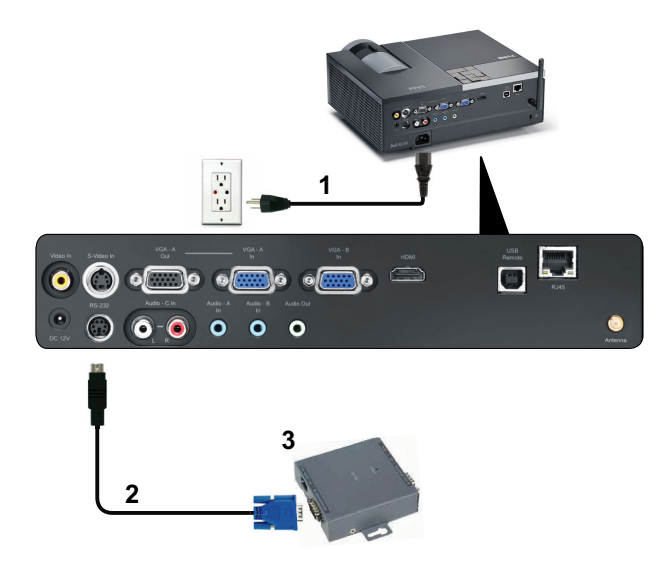

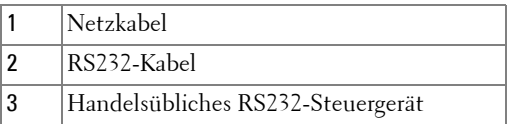

**HINWEIS:** Das RS232-Kabel ist nicht im Lieferumfang enthalten. Dieses Kabel erhalten Sie im Fachhandel.

# <span id="page-21-0"></span>**Bedienen des Projektors**

## <span id="page-21-1"></span>**Einschalten des Projektors**

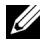

**HINWEIS:** Schalten Sie die Projektor ein, bevor Sie die Signalquelle (Computer, DVD-Player, etc.) einschalten. Die Lampe der Ein/Aus-Taste blinkt so lange blau, bis sie gedrückt wird.

- **1** Entfernen Sie den Objektivschutz.
- **2** Schließen Sie das Netzkabel und die notwendigen Signalkabel an. Informationen zum Anschließen des Projektors finden Sie unter ["Projektor anschließen" auf](#page-8-1)  [Seite 9](#page-8-1).
- **3** Drücken Sie die **Ein/Aus**-Taste (siehe ["Bedienfeld verwenden" auf Seite 27](#page-26-0) zur genauen Position der **Ein/Aus**-Taste).
- **4** Schalten Sie dann die Signalquelle (Computer, DVD-Player usw.) ein.
- **5** Schließen Sie die Signalquelle über ein passendes Kabel an den Projektor an. Unter ["Projektor anschließen" auf Seite 9](#page-8-1) finden Sie Hinweise zum Anschluss von Signalquellen an den Projektor.
- **6** Die Eingangsquelle des Projektors ist auf VGA-A voreingestellt. Wechseln Sie die Eingangsquelle, wenn nötig.
- **7** Falls mehrere Quellen an den Projektor angeschlossen sind, drücken Sie die Taste **Source** auf der Fernbedienung oder dem Bedienfeld, um die gewünschte Quelle auszuwählen. Unter ["Bedienfeld verwenden" auf Seite 27](#page-26-0) und ["Verwenden der](#page-28-0)  [Fernbedienung" auf Seite 29](#page-28-0) erfahren Sie, wo sich die **Source**-Taste befindet.

## <span id="page-21-2"></span>**Ausschalten des Projektors**

**HINWEIS:** Trennen Sie den Projektor erst dann vom Stromnetz, wenn er entsprechend der nachfolgend beschriebenen Schritte ausgeschaltet wurde.

**1** Drücken Sie auf die **Ein/Aus**-Taste.

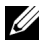

**HINWEIS:** Die Meldung "**Drücken Sie die Ein/Austaste, um den Projektor auszuschalten**" wird angezeigt. Die Meldung verschwindet nach 5 Sekunden von selbst und kann auch mit der Menu-Taste ausgeblendet werden.

**2** Drücken Sie erneut auf die **Ein/Aus**-Taste. Die Lüfter laufen weitere 120 Sekunden lang.

**3** Um den Projektor schnell auszuschalten, halten Sie die Ein/Aus-Taste 1 Sekunde lang gedrückt, während die Lüfter des Projektors noch laufen.

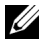

**HINWEIS:** Warten Sie 60 Sekunden, bevor Sie den Projektor erneut einschalten, damit sich die Innentemperatur stabilisieren kann.

**4** Trennen Sie das Netzkabel von der Steckdose und dem Projektor.

## <span id="page-22-0"></span>**Einstellen des Projektionsbildes**

## <span id="page-22-1"></span>**Anheben des Projektors**

- **1** Drücken Sie auf die **Höhenregulierungstaste**.
- **2** Heben Sie den Projektor auf den gewünschten Projektionswinkel an und lassen Sie die Taste los, so dass der Fuß einrastet.
- **3** Mit Hilfe des Einstellrads können Sie eine Feineinstellung des Anzeigewinkels vornehmen.

## <span id="page-22-2"></span>**Absenken des Projektors**

- **1** Drücken Sie auf die **Höhenregulierungstaste**.
- **2** Senken Sie den Projektor, lassen Sie die Taste los, so dass der Fuß einrastet.

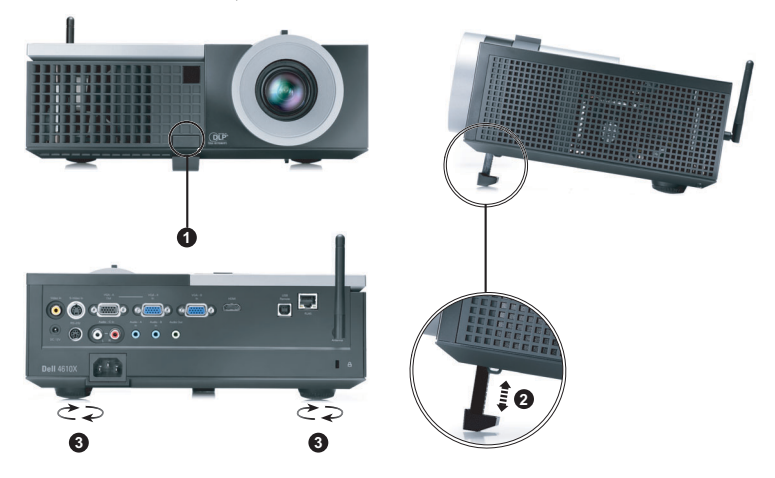

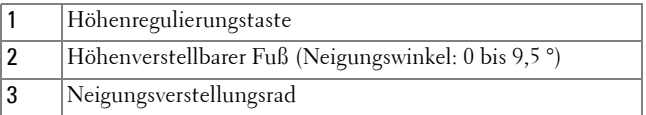

## <span id="page-23-0"></span>**Einstellen von Zoom und Bildschärfe**

- **VORSICHT: Um den Projektor vor Schäden zu schützen, stellen Sie sicher, dass das Zoomobjektiv und der höhenverstellbare Fuß vollständig eingefahren sind, bevor Sie den Projektor an einen anderen Ort tragen oder in die Tragetasche verpacken.**
	- **1** Drehen Sie den Zoom-Regler, um das Projektionsbild zu vergrößern bzw. zu verkleinern.
	- **2** Drehen Sie zum Einstellen der Bildschärfe am Fokusring. Ein Scharfstellen des Projektionsbildes ist bei einem Abstand des Projektors zur Leinwand zwischen 1,2 und 10 m möglich.

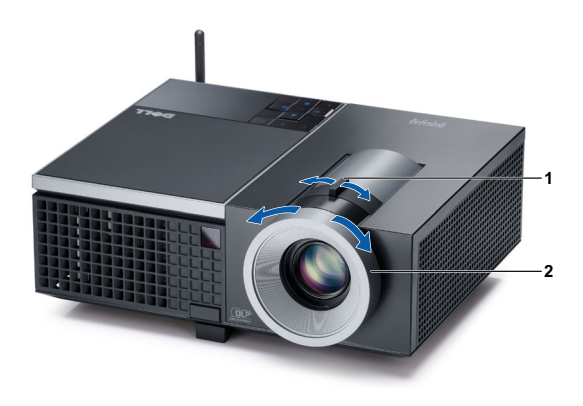

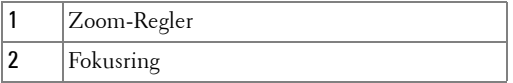

## <span id="page-24-0"></span>**Einstellen der Bildgröße**

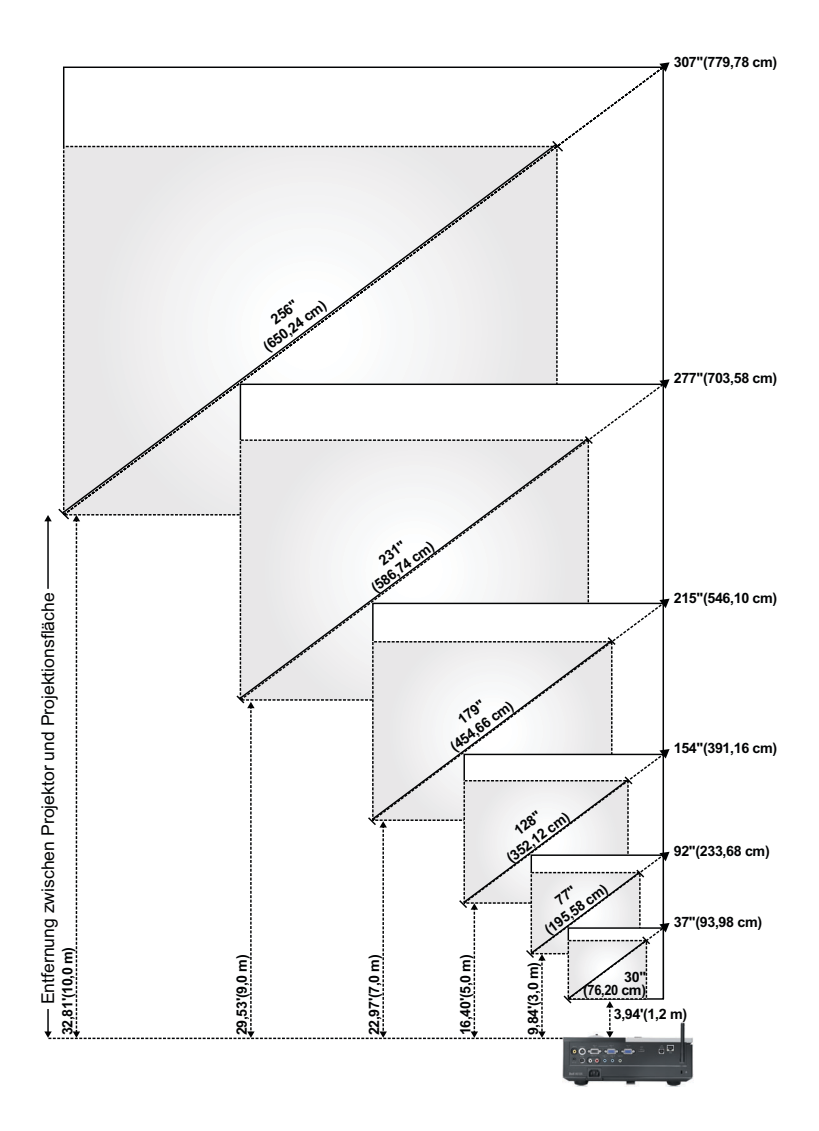

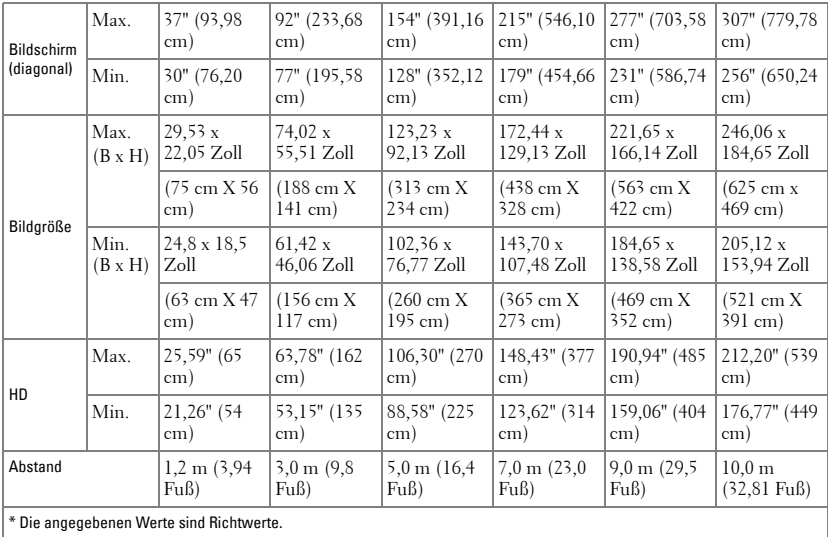

## <span id="page-26-0"></span>**Bedienfeld verwenden**

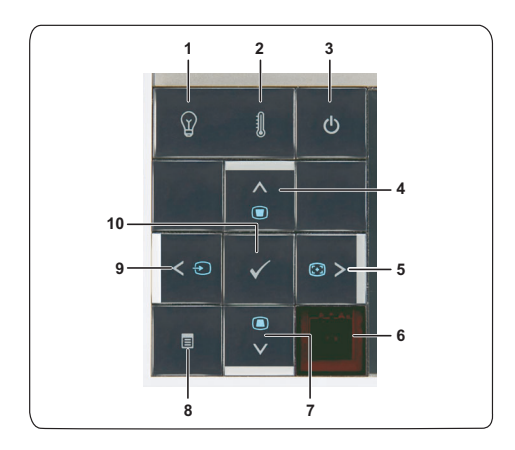

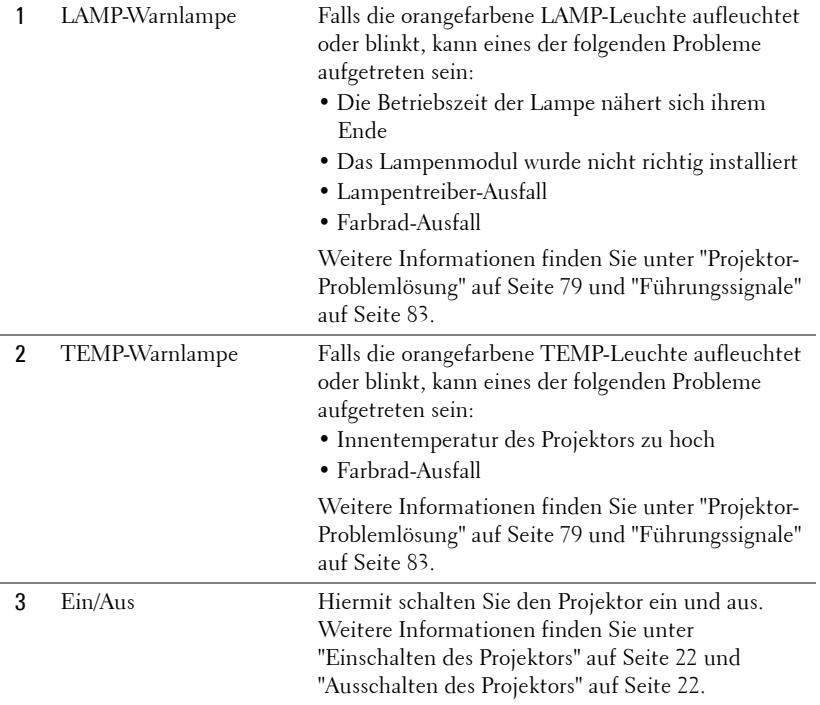

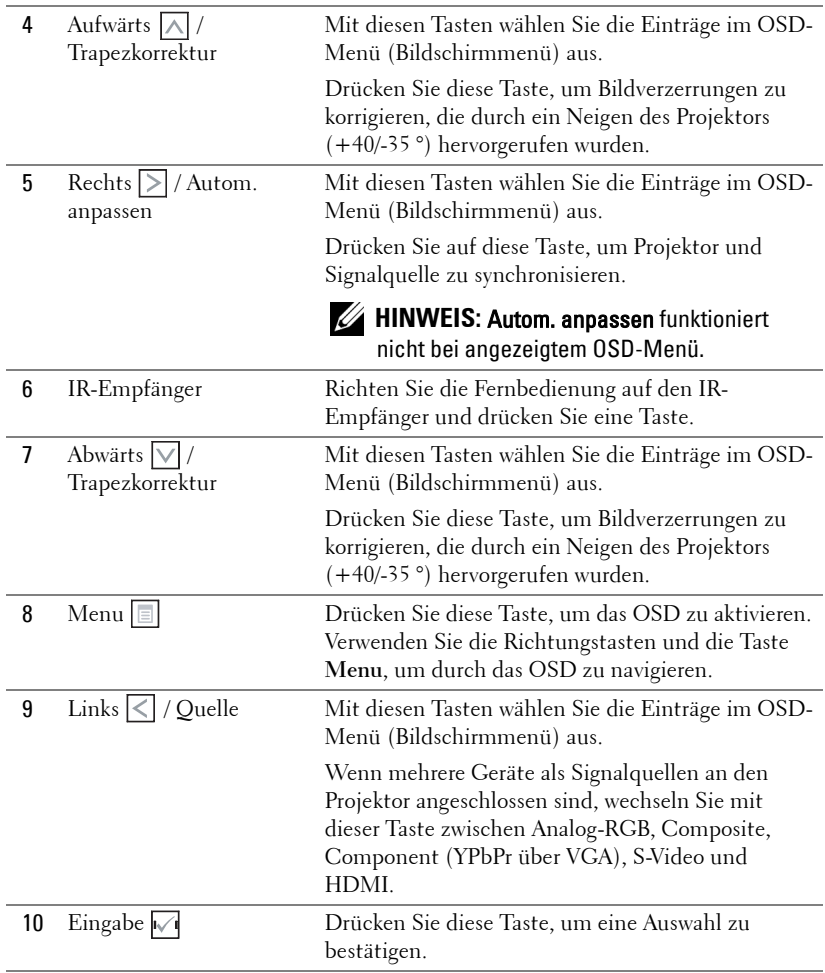

## <span id="page-28-0"></span>**Verwenden der Fernbedienung**

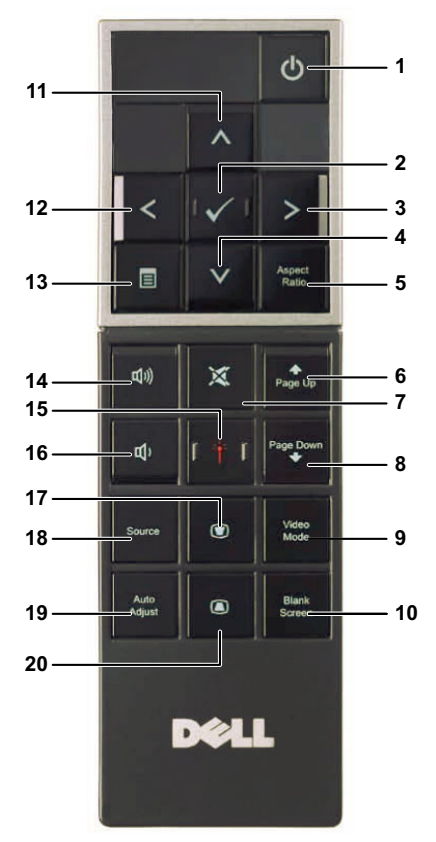

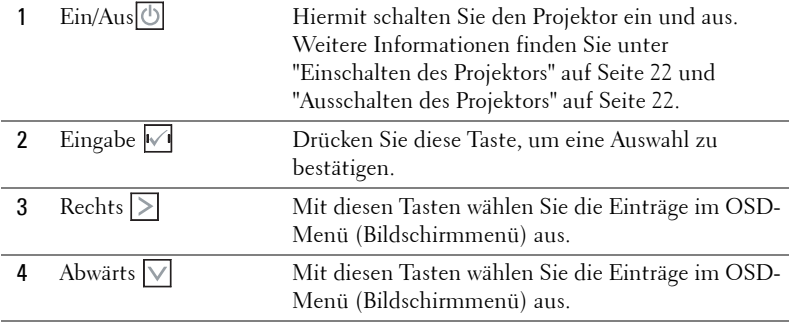

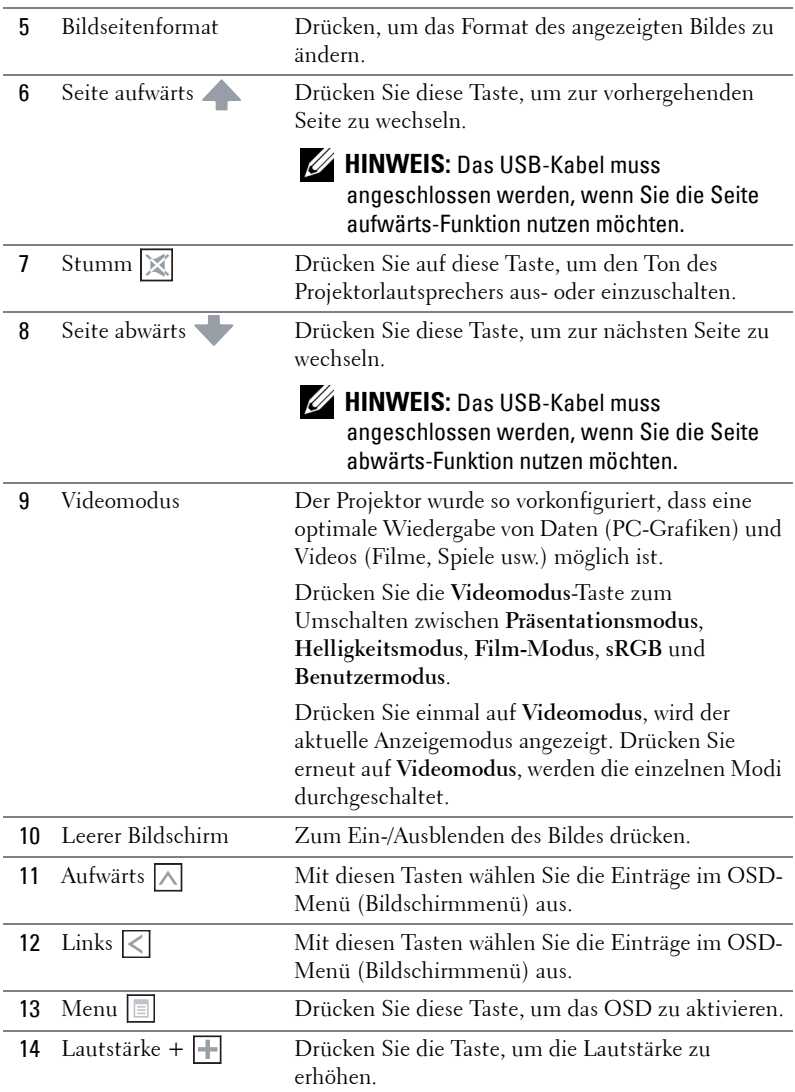

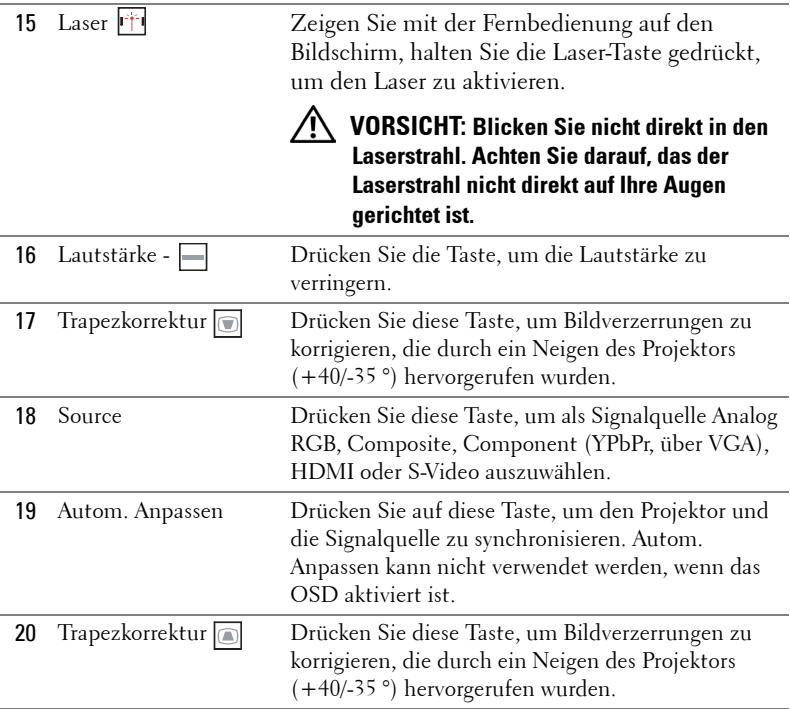

## <span id="page-31-0"></span>**Batterien in die Fernbedienung einlegen**

**HINWEIS:** Nehmen Sie bei Nichtgebrauch die Batterien aus der Fernbedienung.

**1** Betätigen Sie den Riegel, heben Sie den Batteriefachdeckel ab.

**2** Beachten Sie die Polaritätskennzeichnungen (+/-) an den Batterien.

- **3** Legen Sie die Batterien richtig herum in das Batteriefach ein; achten Sie auf die Markierungen im Batteriefach.
- **HINWEIS:** Mischen Sie keine unterschiedlichen Batterietypen und keine verbrauchten und frischen Batterien.
- **4** Setzen Sie den Batteriefachdeckel wieder auf.

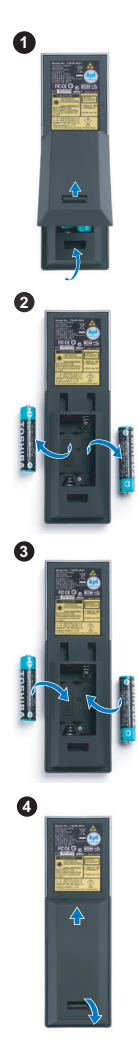

## <span id="page-32-0"></span>**Fernbedienungsreichweite**

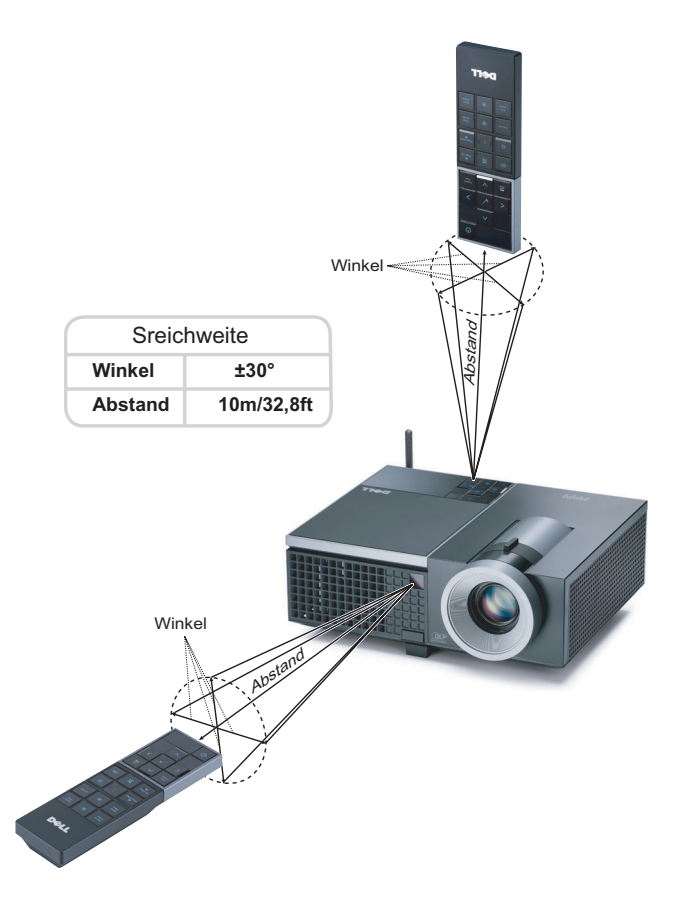

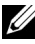

**HINWEIS:** Die tatsächliche Reichweite kann etwas von den Angaben in der Abbildung abweichen. Bei schwachen Batterien können Störungen bei der Fernbedienung des Projektors auftreten.

## <span id="page-33-0"></span>**OSD-Menü (Bildschirmmenü) verwenden**

- Der Projektor verfügt über ein mehrsprachiges Bildschirmmenü (OSD), das mit und ohne angeschlossene Eingangsquelle angezeigt werden kann.
- Wechseln Sie zwischen den Menüeinträgen im Hauptmenü, indem Sie die Tasten  $\leq$  oder  $\geq$  am Bedienfeld des Projektors oder an der Fernbedienung drücken.
- Um ein Untermenü zu wählen, drücken Sie die M Eingabe-Taste am Projektor oder an der Fernbedienung.
- Um eine Option zu wählen, drücken Sie  $|\overline{\wedge}|$  oder  $|\overline{\vee}|$  am Bedienfeld des Projektors oder an der Fernbedienung. Die Farbe wechselt zu dunkelblau. Wenn eine Option gewählt wurde, wechselt die Farbe zu dunkelblau.
- Mit den Tasten  $\leq$  /  $\geq$  am Bedienfeld oder an der Fernbedienung passen Sie die Einstellungen an..
- Wenn Sie zum Hauptmenü zurückkehren möchten, wählen Sie die Option ZURUCK und drücken die Taste  $\sqrt{ }$  am Bedienfeld oder an der Fernbedienung.
- Zum Verlassen des OSD wählen Sie die Option Beenden und drücken die Taste . Alternativ können Sie auch direkt die **Menü**-Taste am Bedienfeld oder an der Fernbedienung drücken.

#### <span id="page-33-1"></span>**Hauptmenü**

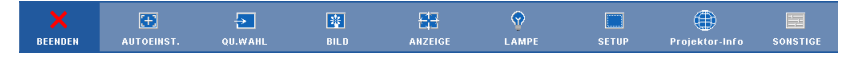

## <span id="page-33-2"></span>**AUTOEINST.**

Autom. Anpassen regelt **Frequenz** und **Abstimmung** im PC-Modus automatisch. Während die automatische Anpassung läuft, wird die folgende Meldung auf dem Bildschirm angezeigt:

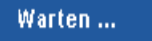

## <span id="page-34-0"></span>**QUELLENAUSWAHL**

Das Quellenauswahl-Menü ermöglicht die Wahl der Eingangsquelle des Projektors.

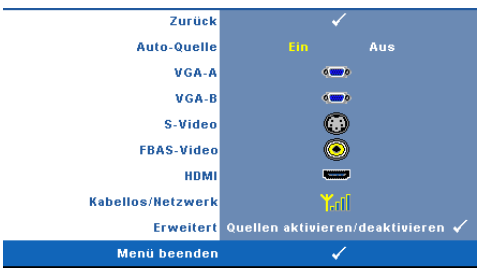

**AUTO-QUELLE—**Wählen Sie **Aus** (Standardauswahl), um das aktuelle Eingangssignal zu speichern. Wenn Sie die **Quelle**-Taste betätigen, während **Auto**-**Quelle** auf **Aus** eingestellt ist, können Sie das Eingangssignal manuell auswählen. Wählen Sie **Ein** zur automatischen Erkennung verfügbarer

Eingangssignale. Wenn Sie bei eingeschaltetem Projektor die Taste **Source** drücken, findet das Gerät automatisch das nächste verfügbare Eingangssignal.

**VGA-A—**Drücken Sie  $\sqrt{ }$ , damit das Gerät das VGA-A-Signal erkennt.

**VGA-B**—Drücken Sie  $\sqrt{ }$ , damit das Gerät das VGA-B-Signal erkennt.

**S-VIDEO—**Drücken Sie  $\sqrt{ }$ , damit das Gerät das S-Video-Signal erkennt.

**FBAS-VIDEO—**Drücken Sie  $\sqrt{ }$ , damit das Gerät das Composite-Videosignal erkennt.

HDMI-Drücken Sie  $\sqrt{ }$ , damit das Gerät das HDMI-Signal erkennt.

**KABELLOS/NETZWERK—**Die Drahtlos- und Netzwerkverbindung muss aktiviert sein (Ein). Siehe [Seite 43.](#page-42-0) Mit  $\sqrt{ }$  zeigen Sie die Drahtlos-Anleitung des Projektors auf dem Bildschirm an.

ERWEITERT-Drücken Sie  $\sqrt{\ }$  zum Aktivieren des Erweiterten Quellenauswahl-Menüs.

#### **ERWEITERTE QUELLENAUSWAHL**

Im Menü Erweiterte Quellenauswahl können Sie Eingangsquelle aktivieren oder deaktivieren.

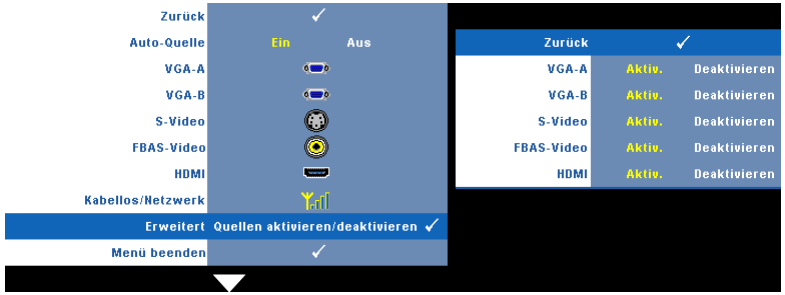

**VGA-A—**Mit  $\leq$  und  $\geq$  aktivieren oder deaktivieren Sie den VGA-A-Eingang.

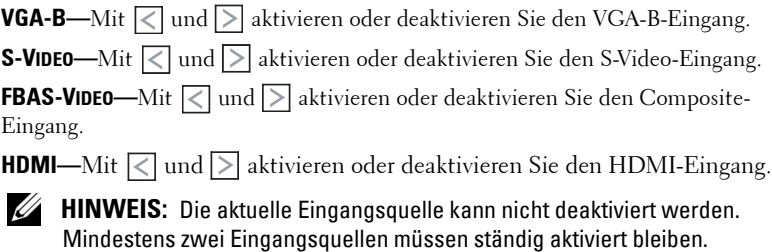

## <span id="page-35-0"></span>**Bild (im PC-Modus)**

Mit dem **Bild** Menü können Sie Anzeigeeinstellungen des Projektors ändern. Das Bildmenü umfasst folgende Optionen:

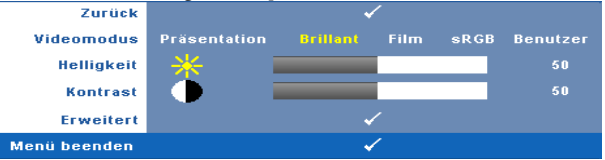

**VIDEOMODUS—**Ermöglicht die Optimierung der Bilddarstellung: **Präsentation**, **Hell**, **Film**, **sRGB** (bietet die exakteste Farbwiedergabe) und **Benutzer** (nutzt Ihre eigenen Einstellungen).

**HINWEIS:** Wenn Sie die Einstellungen Helligkeit, Kontrast, Sättigung, Schärfe, Färbung oder Erweitert ändern, schaltet der Projektor automatisch auf Benutzer um.

**HELLIGKEIT—**Mit den Tasten < und <a>[> <a>[> können Sie die Helligkeit des Bildes einstellen.

KONTRAST—Mit den Tasten < und > können Sie den Kontrast einstellen.

**ERWEITERT—**Mit blenden Sie das **Bild, erweitert**-Menü ein. Siehe ["Bild, erweitert"](#page-37-1)  [auf Seite 38](#page-37-1).
# **Bild (im Videomodus)**

Mit dem **Bild**-Menü können Sie die Anzeigeeinstellungen Ihres Projektors anpassen. Das Bildmenü umfasst folgende Optionen:

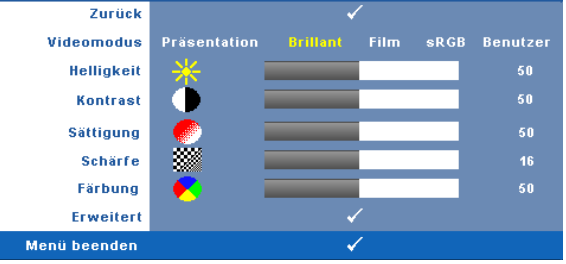

**VIDEOMODUS—**Ermöglicht die Optimierung der Bilddarstellung: **Präsentation**, **Hell**, **Film**, **sRGB** (bietet die exakteste Farbwiedergabe) und **Benutzer** (nutzt Ihre eigenen Einstellungen).

**HINWEIS:** Wenn Sie die Einstellungen Helligkeit, Kontrast, Sättigung, Schärfe, <u>U</u> Färbung oder Erweitert ändern, schaltet der Projektor automatisch auf Benutzer um.

**HELLIGKEIT—**Mit den Tasten |<| und |> können Sie die Helligkeit des Bildes einstellen.

**KONTRAST—**Mit den Tasten < || und || können Sie den Kontrast einstellen.

**SäTTIGUNG—**Ermöglicht Anpassung der Videoquelle von Schwarz-Weiß-Darstellung und einer Darstellung mit satten Farben. Drücken Sie die Taste  $\leq$ , um den Farbanteil im Bild zu verringern. Drücken Sie die Taste  $\geq$ , um ihn zu erhöhen.

**SCHÄRFE—Mit** < erhöhen Sie die Schärfe, mit > verringern Sie die Schärfe.

**FÄRBUNG—**Drücken Sie auf  $\leq$ , um den Grünanteil im Bild zu erhöhen, oder  $\geq$ , um den Rotanteil im Bild zu erhöhen (nur bei NTSC).

**ERWEITERT—Mit** M blenden Sie das Bild, erweitert-Menü ein. Siehe "Bild, [erweitert"](#page-37-0) (nachstehend).

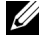

**HINWEIS:** Sättigung, Schärfe und Färbung stehen nur bei den Eingangsquellen Composite und S-Video zur Verfügung.

### <span id="page-37-0"></span>**Bild, erweitert**

Mit dem Bild, erweitert-Menü können Sie Anzeigeeinstellungen des Projektors ändern. Das Menü Bild, erweitert umfasst folgende Optionen:

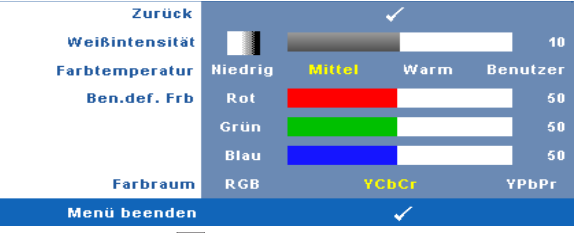

**WEIßINTENSITÄT—Mit < und > passen Sie die Weißintensität des Bildes an.** 

**FARBTEMPERATUR.** Hier können Sie die Farbtemperatur einstellen. Der Bildschirm erscheint bei höheren Temperaturen kühler, und bei niedrigeren Temperaturen wärmer. Bei einer Einstellung der Werte im **Farbeinst.** Menü, wird der Benutzermodus aktiviert. Die Werte werden im Benutzermodus gespeichert.

**BEN. DEF. FAR.** Dient der manuellen Einstellung der Rot-, Grün-, und Blauanteile.

**FARBRAUM.** Zur Auswahl des gewünschten Farbraums; mögliche Optionen: RGB YCbCr und YPbPr.

# **Anzeige (im PC-Modus)**

Im **Anzeige** -Menü können Sie Anzeigeeinstellungen des Projektors ändern. Das Bildmenü umfasst folgende Optionen:

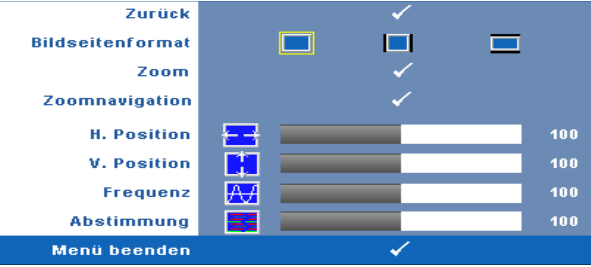

**BILDSEITENFORMAT—**Ermöglicht die Wahl eines Formates für die Bildanzeige.

- Original wählen Sie Original, um das Format des projizierten Bildes entsprechend der Eingangsquelle beizubehalten.
- 4:3 Das Eingangssignal wird auf die Bildschirmgröße skaliert und zeigt ein Bild im 4:3-Format.
- Breit Das Eingangssignal wird auf die Bildschirmgröße skaliert und zeigt ein Bild im Breitbildformat.

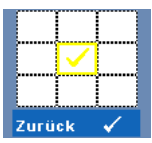

**ZOOM—**Mit rufen Sie das **Zoom**-Menü auf.

Wählen Sie den zu vergrößernden Bereich, vergrößern Sie die Darstellung anschließend mit  $\mathbb{W}$ .

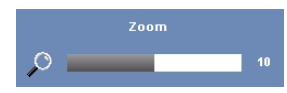

Passen Sie die Bildskalierung mit  $\leq$  /  $\geq$  an, drücken Sie zur Anzeige anschließend auf  $\sqrt{1}$ .

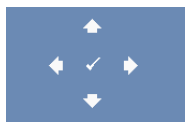

**ZOOM-NAVIGATION—**Mit  $\sqrt{ }$  rufen Sie das **Zoom-Navigation** -Menü auf.

Mit  $\boxed{\leq}$   $\boxed{\geq}$   $\boxed{\sim}$   $\boxed{\vee}$  bewegen Sie sich im Bild.

**H.POSITION—**Drücken Sie  $\leq$ , um das Bild nach links oder  $\geq$ , um es nach rechts zu verschieben.

**V.POSITION—**Drücken Sie  $\leq$ , um das Bild nach unten oder  $\geq$ , um es nach oben zu verschieben.

**FREQUENZ—**Ermöglicht das Ändern der Taktfrequenz der Anzeigedaten, um sie mit der der Grafikkarte des Computers abzustimmen. Wenn Sie senkrechte, flimmernde Welle sehen, können Sie diese mit einer anderen Einstellung bei **Frequenz** minimieren. Es handelt sich hierbei nur um eine Grobeinstellung.

**ABSTIMMUNG—**Hier wird die Phase des Anzeigesignals mit der Grafikkarte synchronisiert. Ein instabiles oder flimmerndes Bild lässt sich mit der Option **Abstimmung** korrigieren. Es handelt sich hierbei um eine Feineinstellung.

# **Anzeige (im Videomodus)**

Im **Anzeige** -Menü können Sie Anzeigeeinstellungen des Projektors ändern. Das Bildmenü umfasst folgende Optionen:

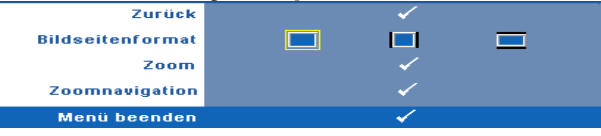

**BILDSEITENFORMAT—**Ermöglicht die Wahl eines Formates für die Bildanzeige.

- Original wählen Sie Original, um das Format des projizierten Bildes entsprechend der Eingangsquelle beizubehalten.
- $\Box$  4:3 Das Eingangssignal wird auf die Bildschirmgröße skaliert und zeigt ein Bild im 4:3-Format.
- Breit Das Eingangssignal wird auf die Bildschirmgröße skaliert und zeigt ein Bild im Breitbildformat.

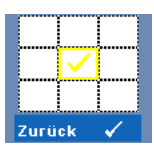

**ZOOM—**Mit rufen Sie das **Zoom**-Menü auf.

Wählen Sie den zu vergrößernden Bereich, vergrößern Sie die Darstellung anschließend mit  $\mathbb{W}$ .

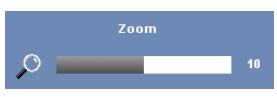

Passen Sie die Bildskalierung mit  $\sqrt{\sqrt{2}}$  an, drücken Sie zur Anzeige anschließend auf  $\sqrt{1}$ .

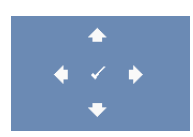

**ZOOM-NAVIGATION.** Mit rufen Sie das **Zoom-Navigation** - Menü auf.

Mit  $\boxed{\leq}$   $\boxed{\geq}$   $\boxed{\sim}$  bewegen Sie sich im Bild.

# **LAMPE**

Mit dem **Lampe**-Menü können Sie die Anzeigeeinstellungen Ihres Projektors anpassen. Das Lampe-Menü umfasst folgende Optionen:

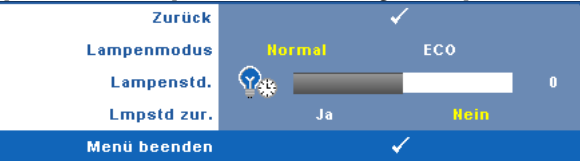

**LAMPENMODUS—**Mit dieser Option wählen Sie den Lampenmodus. Mögliche Optionen: Normal und Eco.

Im Normalmodus arbeitet die Lampe mit voller Leistung. Der Betrieb im Eco-Modus verlängert die Lampennutzungsdauer, das Gerät läuft leiser, die Helligkeit wird verringert.

**LAMPENSTD.—**Hier werden die Betriebsstunden seit dem Zurücksetzen des Lampen-Timers angezeigt.

**LAMPSTD ZUR—**Zum Rücksetzen des Lampen-Timers wählen Sie **Ja**.

# **Setup**

Im Setup-Menü finden Sie Optionen zur Einstellung von Sprache, Projektormodus, Trapezkorrektur, Benachrichtigungslautstärke und Drahtlos- und Netzwerkverbindung.

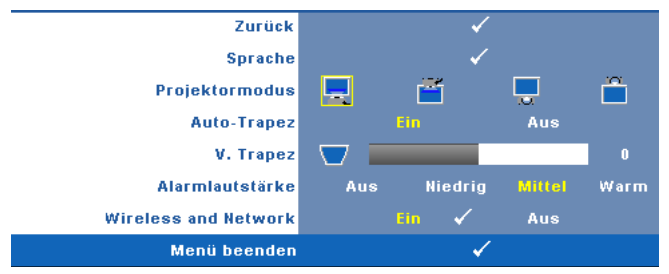

**SPRACHE—Hier** können Sie die gewünschte OSD-Sprache einstellen. Mit M rufen Sie das **Sprache**-Menü auf.

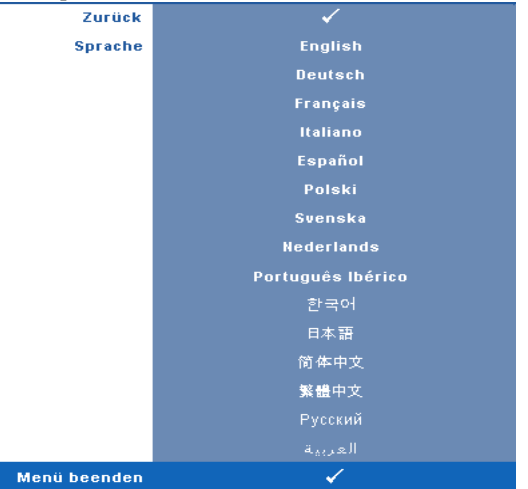

**PROJEKTORMODUS—**Ermöglicht die Wahl des Projektormodus, je nach Art der Projektormontage.

- Frontprojektion-Tisch (Standard) Dies ist die Standardoption.
- Frontprojektion-Decke Der Projektor stellt das Bild für eine Deckenprojektion auf den Kopf.
- **Rückprojektion-Tisch Der Projektor spiegelt das Bild, so dass der Projektor** hinter einer durchscheinenden Leinwand aufgestellt werden kann.
- **The Rückprojektion-Decke Der Projektor invertiert das Bild und stellt es auf** den Kopf. Sie können von der Rückseite einer durchscheinenden Leinwand an die Decke projizieren.

**AUTO-TRAPEZ—**Mit **Ein** können Sie vertikale Verzerrungen nach Neigen des Projektors automatisch korrigieren lassen.

**V. TRAPEZ—**Hiermit korrigieren Sie vertikale Bildverzerrungen nach Neigen des Projektors.

**ALARMLAUTSTÄRKE—**Hier können Sie die Benachrichtigungslautstärke (Ein- /Ausschalten, Warnungen, Befehlstasten) vorgeben: Aus, Niedrig, Mittel oder Hoch. **WIRELESS AND NETWORK—**Zum Aktivieren der Drahtlos- und Netzwerkverbindung wählen Sie Ein. Mit  $\sqrt{\phantom{a}}$  konfigurieren Sie die Drahtlos- und Netzwerkverbindung-Einstellungen.

# <span id="page-42-0"></span>**DRAHTLOS- UND NETZWERKVERBINDUNG**

Im Drahtlos- und Netzwerkverbindung-Menü können Sie Einstellungen zur Netzwerkverbindung konfigurieren.

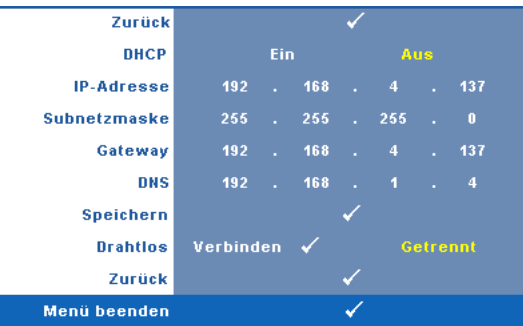

**DHCP—**Falls ein DHCP-Server im Netzwerk vorhanden ist, wird die IP-Adresse automatisch bezogen, wenn Sie bei DHCP die Option **Ein** wählen. Wenn DHCP auf **Aus** eingestellt ist, müssen Sie IP-Adresse, Subnetzmaske und Gateway manuell festlegen. Mit  $\boxed{\wedge}$   $\boxed{\vee}$  können Sie IP-Adresse, Subnetzmaske und Gateway auswählen. Bestätigen Sie jede Eingabe mit der Eingabtaste, springen Sie dann mit  $\leq$   $\geq$  zum nächsten Element.

**IP-ADRESSE—**Zur automatischen oder manuellen Zuweisung der IP-Adresse des Projektors im Netzwerk.

**SUBNETZMASKE—**Zur Konfiguration der für Netzwerkverbindungen erforderlichen Subnetzmaske.

**GATEWAY—**Fragen Sie bei manueller Konfiguration der Gateway-Adresse Ihren Netzwerk-/Systemadministrator.

**DNS—**Wenden Sie sich zur manuellen Konfiguration der DNS-Server-IP-Adresse an Ihren Netzwerk-/Systemadministrator.

**SPEICHERN—Mit** Mispeichern Sie die Änderungen der Netzwerkkonfiguration.

**DRAHTLOS—**Die Standardeinstellung ist **Verbinden**. Wählen Sie zum Deaktivieren der drahtlosen Verbindung und reinen Nutzung des LAN-Netzwerks **Getrennt**.

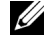

**HINWEIS:** Wie empfehlen Ihnen, die Standardeinstellung der Drahtlosverbindung, "Verbinden", beizubehalten.

ZURÜCK-Mit M<sub>isetzen</sub> Sie die Netzwerkkonfiguration zurück.

# **Informationen**

Im Informationen-Menü werden die aktuellen Projektoreinstellungen angezeigt.

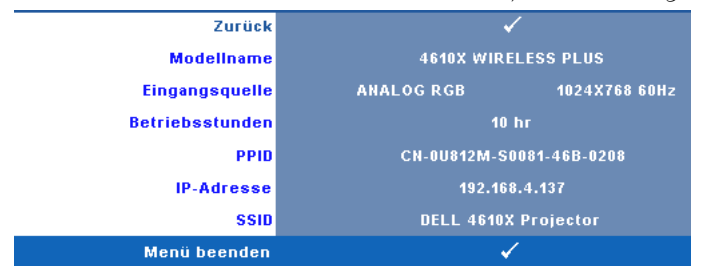

# **SONSTIGE**

Im Sonstiges-Menü können Sie Einstellungen für Menü, Bildschirm, Audio, Stromversorgung, Sicherheit und Untertitel (nur NTSC) ändern. Auch können Sie hier ein Testbild aufrufen oder die Werkseinstellungen wiederherstellen.

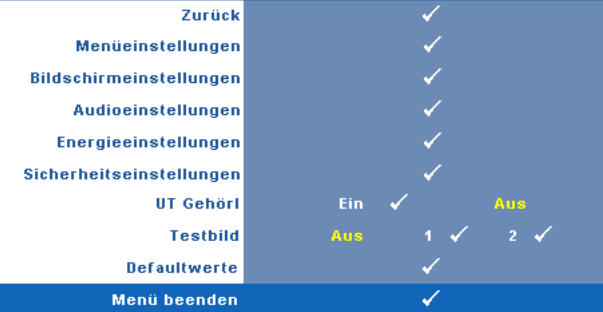

**MENÜEINSTELLUNGEN—Zum Aufrufen der Menüeinstellungen wählen Sie √. Die** Menüeinstellungen bestehen aus den folgenden Optionen:

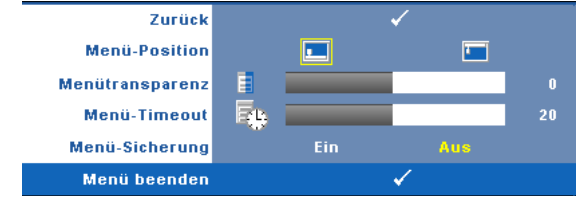

**MENÜ-POSITION—**Ermöglicht das Ändern der Position des Bildschirmmenüs auf dem Bildschirm.

**MENÜTRANSPARENZ—**Wählen Sie das Transparenzniveau für den OSD-Hintergrund.

**MENÜ-TIMEOUT—**Hier können Sie eine Zeitvorgabe zur Ausblendung des OSD festlegen. Standardmäßig wird das OSD, wenn keine Aktivität vorliegt, nach 20 Sekunden ausgeblendet.

**MENü-SICHERUNG—**Wählen Sie **Ein**, um die Menüsicherung zu aktivieren, mit der das Bildschirmmenü ausgeblendet wird. Wählen Sie zum Deaktivieren der Menüsicherung **AUS**. Wenn Sie die Menüsicherungsfunktion bei ausgeblendetem Bildschirmmenü deaktivieren möchten, drücken Sie die **Menü**-Taste im Bedienfeld oder der Fernbedienung 15 Sekunden lang und deaktivieren dann die Funktion.

**BILDSCHIRMEINSTELLUNGEN—**Zum Aufrufen der Bildschirmeinstellungen wählen Sie  $\sqrt{ }$ . Das Bildschirmeinstellungen-Menü besteht aus den folgenden Optionen:

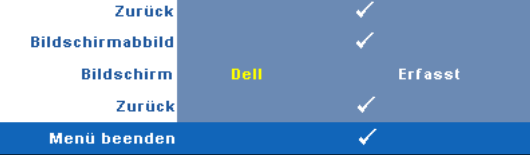

**BILDSCHIRMABBILD—Zum Erfassen des angezeigten Bildes wählen Sie ...** Die folgende Meldung wird angezeigt:

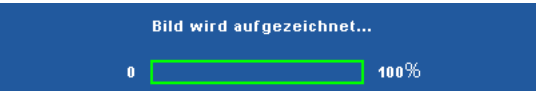

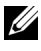

**HINWEIS:** Wenn Sie ein Vollbild aufzeichnen möchten, achten Sie darauf, dass die Auflösung des Eingangssignals 1024 x 768 beträgt.

**BILDSCHIRM—**Wählen Sie **Dell**, wenn Sie das Dell-Logo als Hintergrundbild verwenden möchten. Wählen Sie **Erfasst** , wenn Sie ein erfasstes Bild als Hintergrundbild einsetzen möchten.

**ZURÜCK—**Mit löschen Sie das erfasste Bild und stellen die Standardvorgabe wieder her.

**AUDIOEINSTELLUNGEN—Zum Ändern der Audioeinstellungen wählen Sie**  $\mathbb{W}$ **. Das** Audioeinstellungen-Menü besteht aus den folgenden Optionen:

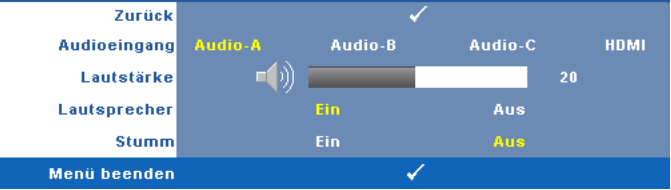

**AUDIOEINGANG—**Hier wählen Sie die Audio-Eingangsquelle aus; mögliche Optionen: Audio-A, Audio-B, Audio-C und HDMI.

**LAUTSTÄRKE—**Drücken Sie auf  $\leq$ , um die Lautstärke zu verringern, und auf  $\geq$ , um sie zu erhöhen.

**LAUTSPRECHER—**Mit **Ein** aktivieren Sie den Lautsprecher. Zum Abschalten des Lautsprechers wählen Sie **Aus**.

**STUMM—**Mit dieser Funktion können Sie den Ton abschalten; dies wirkt sich auf den Audioeingang und den Audioausgang aus.

**ENERGIEEINSTELLUNGEN—**Zum Aufrufen der Einstellungen zum Energiesparen wählen Sie  $\sqrt{ }$ . Das Energiesparen-Menü besteht aus den folgenden Optionen:

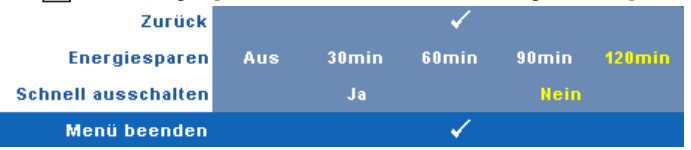

<span id="page-45-0"></span>**ENERGIESPAREN—**Zum Deaktivieren des Energiesparmodus wählen Sie **Aus**. Per Vorgabe wechselt der Projektor in den Energiesparmodus, wenn innerhalb von 120 Minuten keine Aktivität erkannt wird. 60 Sekunden, bevor der Projektor in den Energiesparmodus wechselt, erscheint eine Warnmeldung mit einem Countdown. Während der Countdown läuft, können Sie den Wechsel in den Energiesparmodus durch Betätigen einer beliebigen Taste verhindern.

Sie können auch eine andere Verzögerungszeit bis zum Wechseln in den Energiesparmodus festlegen. Die Verzögerungszeit steht für den Zeitraum, in dem der Projektor keinen Signaleingang hat. Diese Verzögerungszeit können Sie auf 30, 60, 90 oder 120 Minuten festlegen.

Wird innerhalb des Zeitraums kein Eingangssignal festgestellt, ruft der Projektor den Energiesparmodus auf und schaltet die Lampe aus. Wird innerhalb des Zeitraums ein Eingangssignal festgestellt, schaltet sich der Projektor automatisch ein. Wird innerhalb von zwei Stunden im Energiesparmodus kein Eingangssignal festgestellt, schaltet der Projektor vom Stromsparmodus in den Aus-Modus. Drücken Sie die Ein/Aus-Taste, um den Projektor einzuschalten.

**SCHNELL AUSSCHALTEN—**Wählen Sie **Ja**, um den Projektor mit einem einzigen Drücken der **Ein/Aus**-Taste auszuschalten. Diese Funktion ermöglicht ein schnelles Ausschalten des Projektors bei beschleunigter Lüftergeschwindigkeit. Diese schnelle Ausschaltvorgang ist ein wenig lauter.

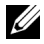

**HINWEIS:** Warten Sie 60 Sekunden, bevor Sie den Projektor erneut einschalten, damit sich die Innentemperatur stabilisieren kann. Nach dem Ausschalten dauert es etwas, bis Sie den Projektor wieder einschalten können. Der Lüfter läuft zum Senken der Innentemperatur noch etwa 30 Sekunden bei voller Drehzahl nach.

**SICHERHEITSEINSTELLUNGEN—**Zum Aufrufen der Sicherheitseinstellungen wählen Sie . Im Sicherheitseinstellungen-Menü können Sie den Kennwortschutz ein- und ausschalten.

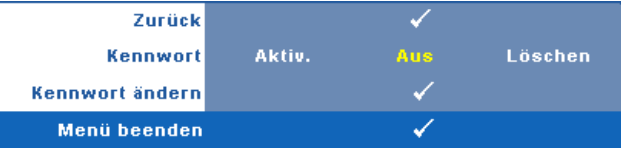

**KENNWORT—**Wenn die Kennwortsicherung aktiviert ist, erscheint bei Anschließen des Geräts an das Stromnetz und Einschalten auf dem Bildschirm die Aufforderung, das Kennwort einzugeben. Standardmäßig ist diese Funktion deaktiviert. Diese Funktion können Sie mit der Einstellung **Aktiv.** in Kraft treten lassen. Falls zuvor ein Kennwort festgelegt wurde, geben Sie zunächst das Kennwort ein und wählen die Funktion anschließend aus. Beim nächsten Einschalten des Projektors ist die Kennwortfunktion aktiviert. Wenn Sie diese Funktion aktiviert haben, werden Sie nach dem Einschalten des Projektors zur Eingabe des Kennworts aufgefordert:

- 1 Erste Aufforderung zur Eingabe des Kennworts:
- **a** Rufen Sie das **Sonstiges**-Menü auf, wählen Sie **Kennwort** zum **Aktiv.** der Kennworteinstellung.

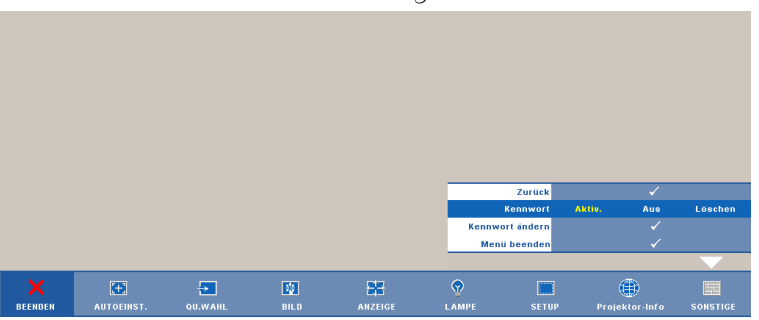

**b** Beim Aktivieren der Kennwortfunktion wird ein spezieller Bildschirm angezeigt: Geben Sie eine vierstellige Zahl ein, drücken Sie anschließend  $\sqrt{ }$ .

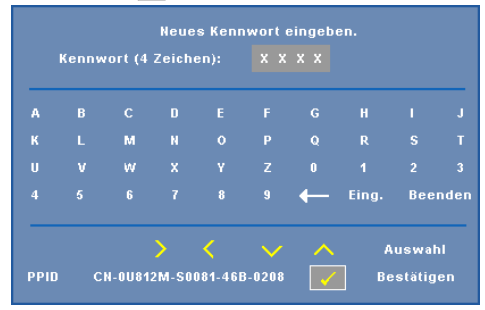

- **c** Geben Sie das Kennwort zum Bestätigen ein zweites Mal ein.
- **d** Wenn das richtige Kennwort eingegeben wurde, können Sie auf alle Funktionen des Projektors zugreifen.
- 2 Falls das Kennwort falsch war, haben Sie noch zwei weitere Versuche. Nach drei ungültigen Versuchen schaltet sich der Projektor automatisch aus.

**HINWEIS:** Falls Sie das Kennwort vergessen haben, wenden Sie sich an DELL™ oder an qualifiziertes Servicepersonal.

- 3 Wählen Sie zum Abschalten der Kennwortfunktion **Aus**.
- 4 Wenn Sie das Kennwort löschen möchten, wählen Sie **Löschen** .

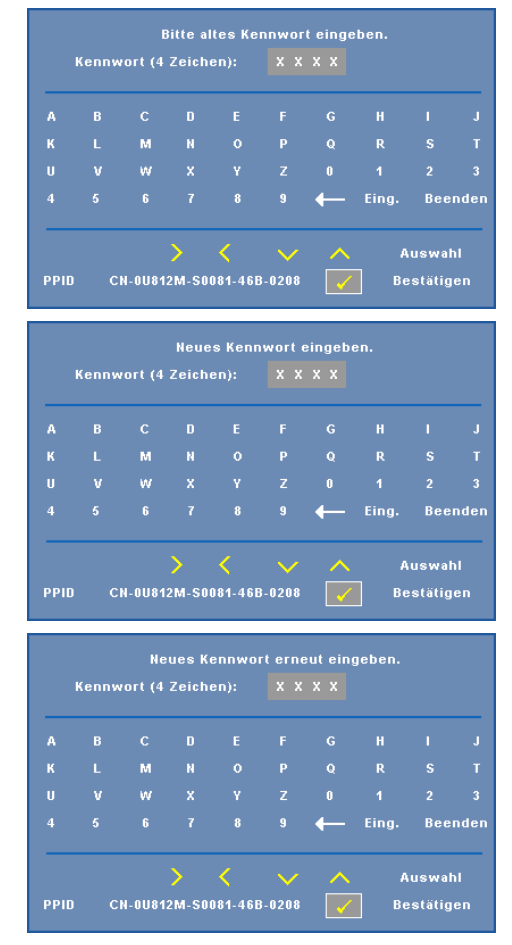

**KENNWORT ÄNDERN—**Geben Sie zuerst das ursprüngliche Kennwort und dann das neue Kennwort ein, wiederholen Sie dann das neue Kennwort.

**UT GEHÖRL—**Mit **Ein** aktivieren Sie Untertitel und das Untertitel-Menü. Wählen Sie die gewünschte Untertiteloption: CC1, CC2, CC3 oder CC4.

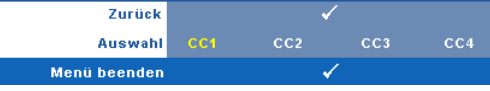

# **HINWEIS:** Untertitel können nur bei NTSC-Signalen angezeigt werden.

**TESTBILD—**Das Testbild können Sie zum Überprüfen von Fokus und Auflösung verwenden.

Zum Ein- und Ausschalten des **Testbildes** wählen Sie **Aus, 1** oder **2**. Sie können das **Testbild 1** auch aufrufen, indem Sie die Bedienfeldtasten  $\Box$  und  $\Box$ gleichzeitig 2 Sekunden lang gedrückt halten. Sie können das Testbild 2 auch aufrufen, indem Sie die Bedienfeldtasten  $\boxed{\equiv}$  und  $\boxed{\leq}$  gleichzeitig 2 Sekunden lang gedrückt halten.

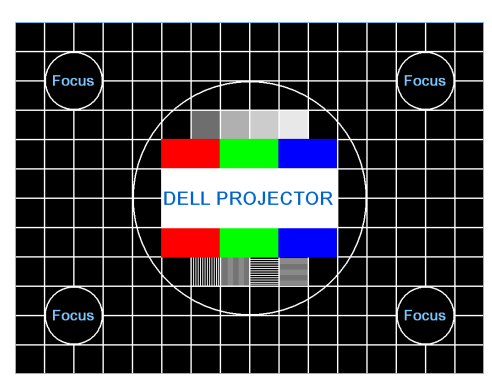

Testbild 1:

Testbild 2:

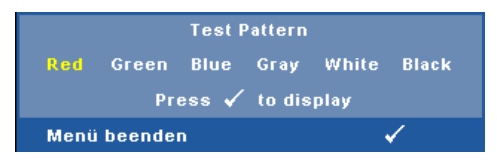

**DEFAULTWERTE—**Zum Rücksetzen sämtlicher Einstellungen auf die Werksvorgaben wählen Sie  $\sqrt{ }$ ; die nachstehende Warnmeldung wird angezeigt.

Zurückstellen auf Defaultwerte

Dazu gehören die Einstellungen für die Signalquellen Computer und Video.

# <span id="page-50-0"></span>**Einrichtung des Drahtlosnetzwerkes**

**HINWEIS:** Ihr Computer muss die folgenden Systemanforderungen erfüllen:

Betriebssystem:

• Windows

Microsoft Windows 2000 mit Servicepack 4 oder aktueller, Windows XP Home oder Professional mit Servicepack 2, 32-bit (empfohlen) oder Windows Vista 32 bit

• MAC

MacBook und höher, MacOS 10.5 und aktueller

Mindestanforderungen an die Hardware:

- **a** Intel Pentium III-800 MHZ (oder besser)
- **b** 256 MB RAM erforderlich, 512 MB oder mehr empfohlen.
- **c** 10 MB verfügbarer Festplattenspeicherplatz
- **d** Super VGA mit 800 x 600 16-bit hochauslösender Farbbildschirm empfohlen (PC oder Bildschirm)
- **e** Ethernet-Adapter (10 / 100 bps) für eine Ethernet-Verbindung
- **f** Ein unterstützter WLAN-Adapter für eine WLAN-Verbindung (jedes NDISkompatible Wi-Fi-Gerät mit 802.11b oder 802.11g)

Webbrowser

Microsoft Internet Explorer 6.0 oder 7.0 (empfohlen), Firefox 1.5 oder 2.0 und Safari 3.0 und aktueller

Bitte befolgen Sie zur drahtlosen Nutzung Ihres Projektors die nachfolgenden Schritte:

- 1 Installieren Sie die Drahtlosantenne. Siehe ["Antenne installieren" auf Seite 10](#page-9-0).
- 2 Aktivieren Sie die Drahtlosverbindung am Projektor. Siehe ["DRAHTLOS-](#page-42-0)[UND NETZWERKVERBINDUNG" auf Seite 43.](#page-42-0)
- 3 Stellen Sie das Quellenauswahl-Menü auf **Drahtlos- / Netzwerkverbindung**. Siehe ["QUELLENAUSWAHL" auf Seite 35](#page-34-0). Der nachstehende **Bildschirm mit Anleitung zur Drahtlosverbindung** wird angezeigt:

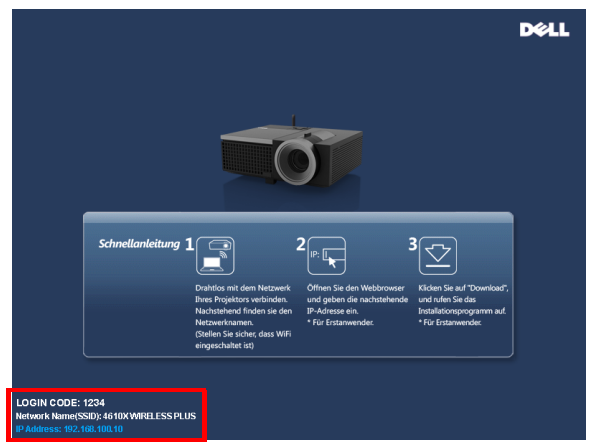

- 4 Notieren Sie sich den **ANMELDUNGSCODE**, **NETZWERKNAME** (**SSID)** und die **IP-ADRESSE**. Diese Informationen benötigen Sie später bei der Anmeldung.
- 5 Verbinden Sie Ihren Computer mit dem **4610X WIRELESS PLUS**-Netzwerk.

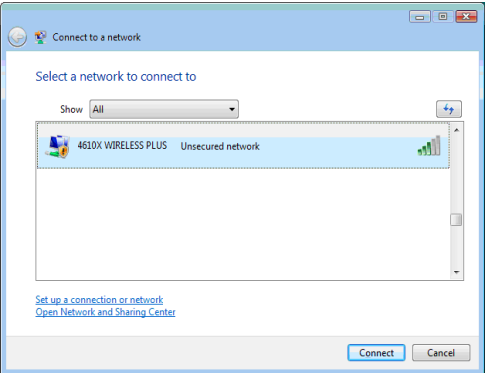

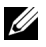

### **HINWEIS:**

- Ihr Computer muss über die Funktion zur Herstellung einer drahtlosen Netzwerkverbindung verfügen, damit es die Verbindung erkennt.
- Wenn Sie eine Verbindung zum Netzwerk des **4610X WIRELESS PLUS**  herstellen, wird die Verbindung zu anderen drahtlosen Netzwerkengetrennt.
- 6 Öffnen Sie Ihren Internetbrowser. Sie gelangen automatisch auf die Webseite des **4610X WIRELESS PLUS**-Web-Management.

**HINWEIS:** Falls die Webseite sich nicht automatisch lädt, geben Sie die IP-Adresse, die Sie sich zuvor notiert haben, in die Adressleiste des Browsers ein.

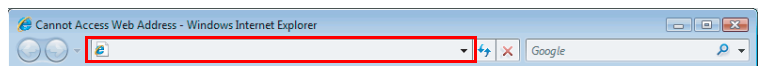

7 Die Seite des 4610X WIRELESS PLUS-Web-Management öffnet sich. Klicken Sie beim ersten Mal auf **Download**.

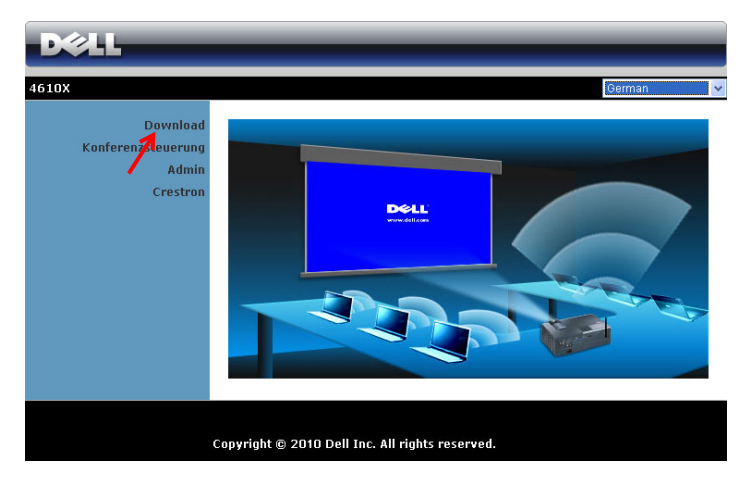

8 Wählen Sie Ihr Betriebssystem und klicken auf **Download**.

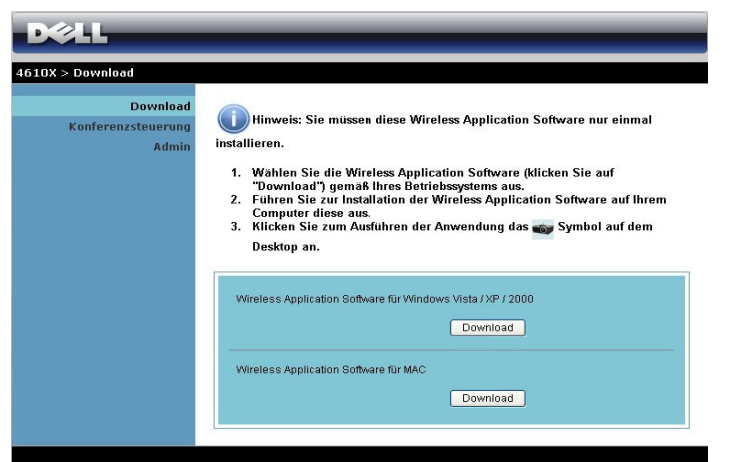

9 Klicken Sie zum Fortfahren mit der einmaligen Installation der Software auf **Ausführen**.

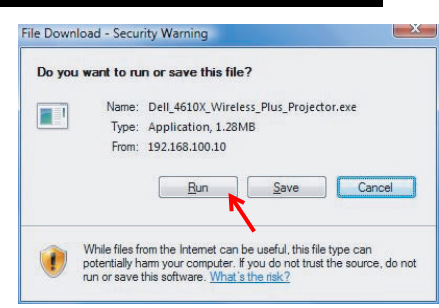

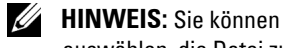

speichern und zu einem späteren Zeitpunkt zu installieren. Klicken Sie dazu auf Speichern.

auswählen, die Datei zu

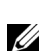

**HINWEIS:** Möglicherweise werden die folgenden Warnmitteilungen angezeigt; wählen Sie in solchen Fällen Ausführen und Zulassen.

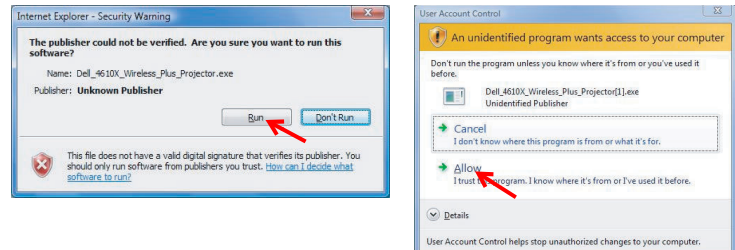

10 Die Softwareinstallation startet. Befolgen Sie zum Abschließen der Einrichtung die Anweisungen auf dem Bildschirm.

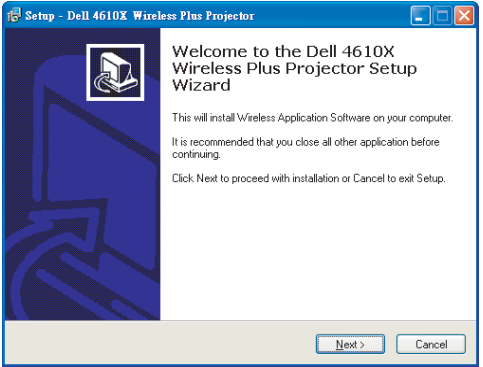

# **4610X WIRELESS PLUS Wireless-Anwendungssoftware**

Sobald die Installation abgeschlossen ist, startet die 4610X WIRELESS PLUS-Anwendungssoftware und sucht automatisch den Projektor. Der nachfolgende Bildschirm wird angezeigt.

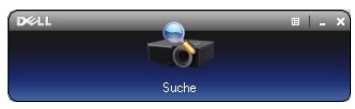

### **Anmeldung**

Kommunizieren Sie mit Ihrem Projektor, indem Sie den Anmelungscode, den Sie in Schritt 4 des Abschnitts "[Einrichtung des Drahtlosnetzwerkes](#page-50-0) erhalten; klicken Sie dann auf **OK**.

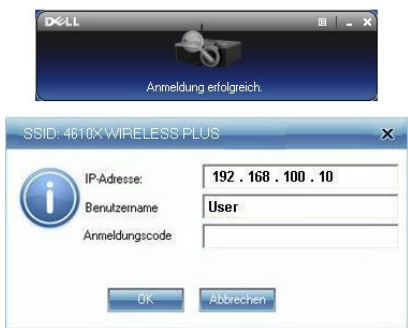

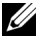

**HINWEIS:** Sollte die IP-Adresse nicht erkannt werden, geben Sie die IP-Adresse an, die im unteren linken Bildschirmbereich angezeigt wird.

### **Einführung in die Schaltflächen**

Nach erfolgreicher Anmeldung wird der folgende Bildschirm angezeigt.

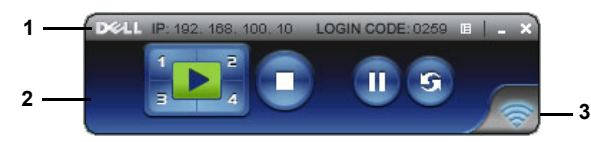

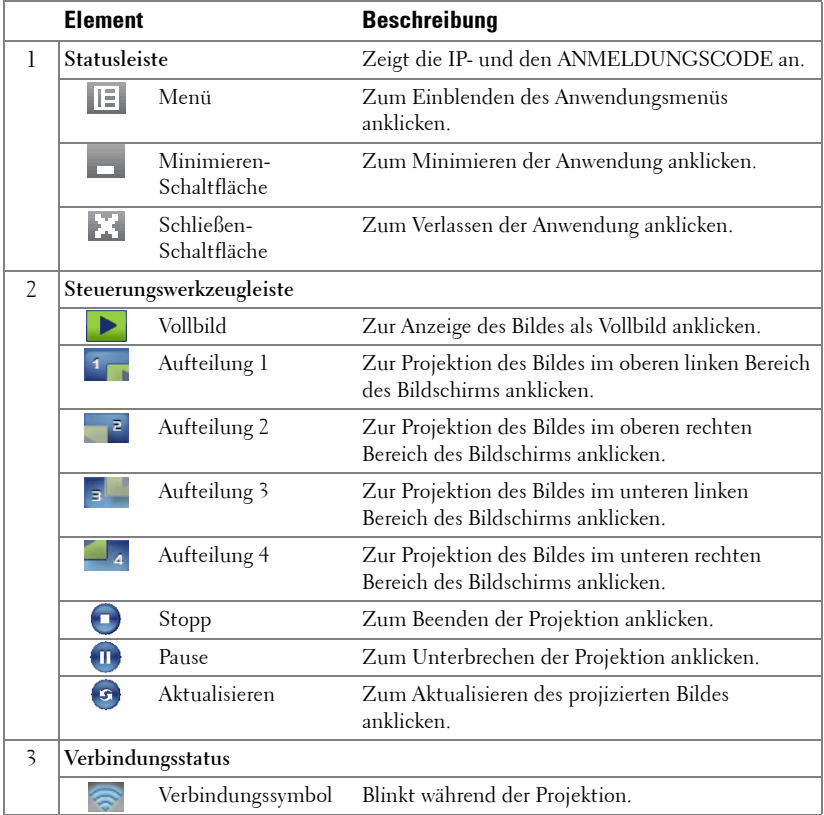

#### **Projektion und Präsentation**

- Klicken Sie zum Projizieren der Präsentation eine der Projektions-Schaltflächen  $\mathbf{D}$ .
- Mit  $\Box$  unterbrechen Sie die Präsentation. Das Symbol wird grün.
- Durch erneutes Anklicken der  $\mathbb{H}$ -Schaltfläche setzen Sie die Präsentation fort.
- Mit  $\bigcirc$  beenden Sie die Präsentation.

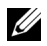

**HINWEIS:** Die folgenden Informationen gelten nur für den Modus der drahtlosen Datenpräsentation. Sollte die Bildanzeige bei der Wiedergabe eines Videoclips oder iener Animation langsam erfolgen oder nicht ungleichmäßig dargestellt werden, halten Sie sich bitte an die Bildfrequenztabelle unterhalb der Reference.

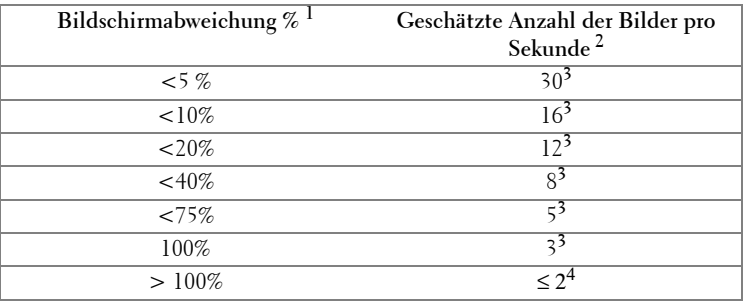

#### **Bildfrequenz bei drahtloser Präsentation**

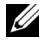

### *M* HINWEIS:

- **1** Der Prozentsatz der Bildschirmvariation basiert auf 1024 x 768. Beispiel: Bei der Anzeige eines 325 x 240-Videoclips auf einem 1024 x 768-Bildschirm beträgt die Bildschirmvariation 9,8 %.
- **2** Die tatsächliche Bildfrequenz kann aufgrund verschiedener Faktoren z. B. der Netzwerkumgebung, des Bildinhaltes, der Signalbedingungen, des Standortes und der CPU-Leistung - variieren.
- **3** Bei einer sauberen WLAN-Umgebung mit einer 802.11g-Verbindung und ohne Bildverzerrungen.
- **4** Komprimiert auf 1024 x 768 und unter 802.11g.

**HINWEIS:** Ihr Computer ruft bei Durchführung einer drahtlosen Präsentation weder S1 (Standby-Modus) noch S2 (Ruhezustand) noch S4 (Winterschlaf-Modus) auf.

#### **Das Menü nutzen**

Mit E zeigen Sie das Menü an.

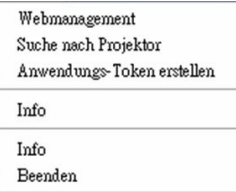

**WEBMANAGEMENT—**Zum Öffnen der Web-Managementseite anklicken. Siehe ["Projektor über Web-Management verwalten" auf Seite 59.](#page-58-0)

**SUCHE NACH PROJEKTOR—**Zur Suche nach und dem Verbinden mit dem kabellosen Projektor anklicken.

**ANWENDUNGS-TOKEN ERSTELLEN—**Zum Erstellen eines Anwendungstickets erstellen. Siehe ["Anwendungsticket erstellen" auf Seite 78](#page-77-0).

**INFO—**Zur Anzeige der Systeminformationen anklicken.

**INFO—**Zur Anzeige der Anwendungsversion anklicken.

**BEENDEN—**Zum Schließen der Anwendung anklicken.

# <span id="page-58-0"></span>**Projektor über Web-Management verwalten**

# **Netzwerkeinstellungen konfigurieren**

Sollte der Projektor mit einem Netzwerk verbunden sein, können Sie mittels Webbrowser auf ihn zugreifen. Zur Konfiguration der Netzwerkeinstellungen lesen Sie bitte unter ["DRAHTLOS- UND NETZWERKVERBINDUNG" auf](#page-42-0)  [Seite 43](#page-42-0) nach.

## **Webmanagement aufrufen**

Starten Sie den Internet Explorer 5.0 (oder aktueller) oder Netscape Navigator 7.0 (oder aktueller), geben Sie anschließend die IP-Adresse ein. Nun können Sie auf das Webmanagement zugreifen und den Projektor von einem externen Standort aus ansprechen.

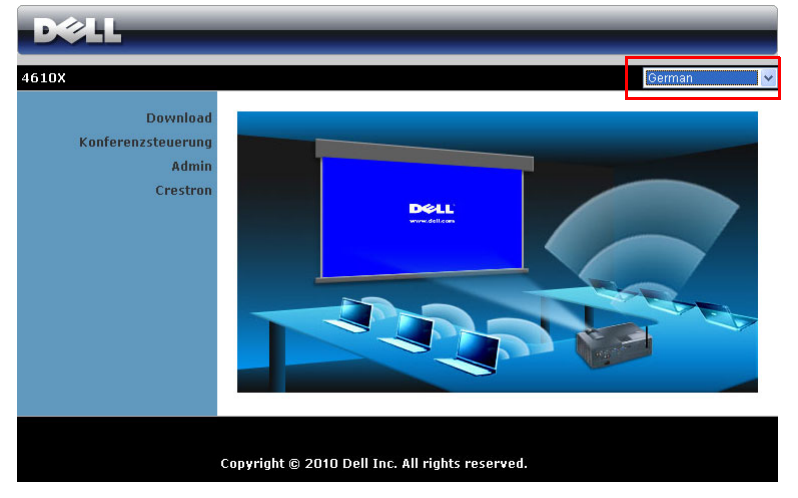

### **Startseite**

- Zum Aufrufen der Webmanagement-Startseite geben Sie die IP-Adresse des Projektors in das Adresse-Feld Ihres Webbrowsers ein. Siehe ["DRAHTLOS-](#page-42-0)[UND NETZWERKVERBINDUNG" auf Seite 43.](#page-42-0)
- Wählen Sie die gewünschte Sprache des Web-Managament aus der Liste.
- Klicken Sie zum Zugreifen auf die Seite auf ein beliebiges Menüelement in der linken Registerkarte.

### **Laden Sie die Drahtlosanwendungssoftware herunter**

Siehe auch ["Einrichtung des Drahtlosnetzwerkes" auf Seite 51](#page-50-0).

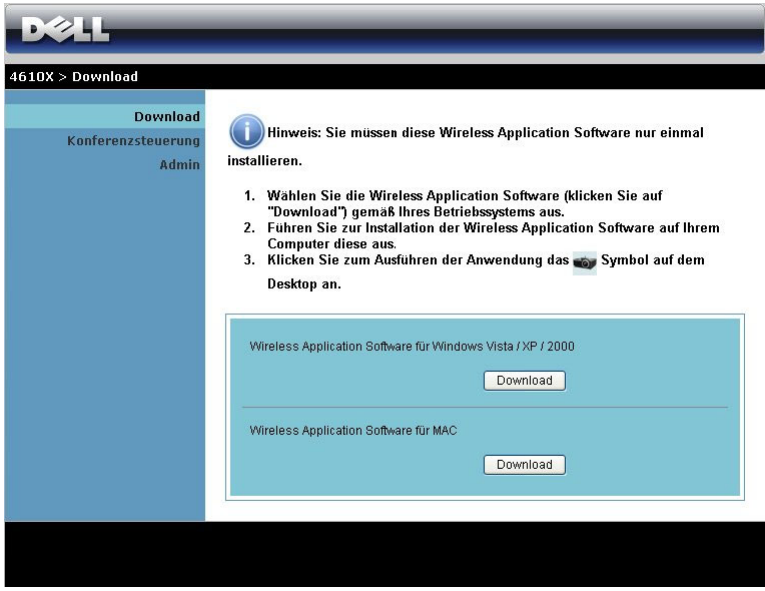

Klicken Sie bei der Option des Betriebssystem Ihres Computers auf **Download**.

### **Konferenzsteuerung**

Dies ermöglicht Ihnen das Anbieten von Konferenzpräsentationen von verschiedenen Quellen, ohne dass Projektorkabel benötigt werden; zudem können Sie festlegen, wie jede Präsentation auf der Leinwand angezeigt wird.

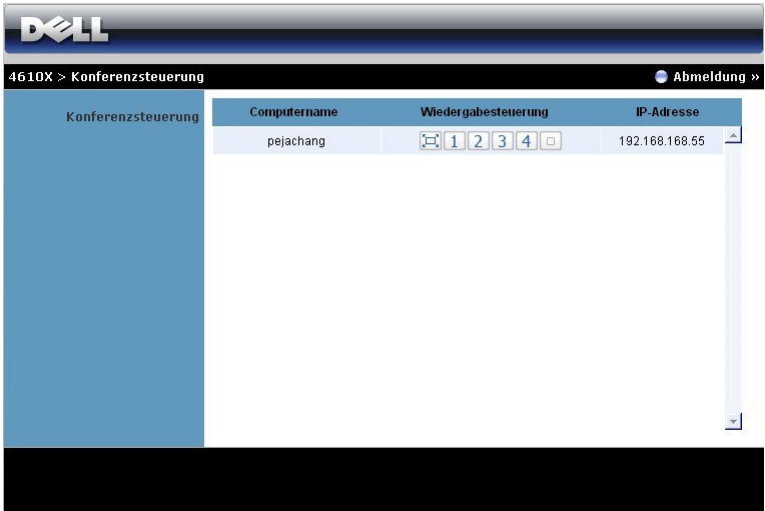

**Computername:** Listet die für die Konferenzsteuerung angemeldeten Computer auf.

**Wiedergabesteuerung**: Legen Sie mit den Tasten fest, wie die Präsentationen jedes Computers auf der Leinwand dargestellt werden.

- Vollbildprojektion Die Präsentation des Computer nimmt die gesamte Leinwand ein.
- $\bullet$   $\blacksquare$  Aufteilung 1 Die Präsentation vom Computer erscheint im oberen linken Bereich der Leinwand.
- <sup>2</sup> Aufteilung 2 Die Präsentation vom Computer erscheint im oberen rechten Bereich der Leinwand.
- $\vert$  3 | Aufteilung 3 Die Präsentation vom Computer erscheint im unteren linken Bereich der Leinwand.
- $\vert 4 \vert$  Aufteilung 4 Die Präsentation vom Computer erscheint im unteren rechten Bereich der Leinwand.
	- $\Box$  Stopp Die Projektion vom Computer wird beendet.

**IP-Adresse**: Zeigt die IP-Adresse jedes Computers an.

**HINWEIS:** Klicken Sie zum Beenden der Konferenz auf Abmelden.

# **Eigenschaften verwalten**

### **Admin**

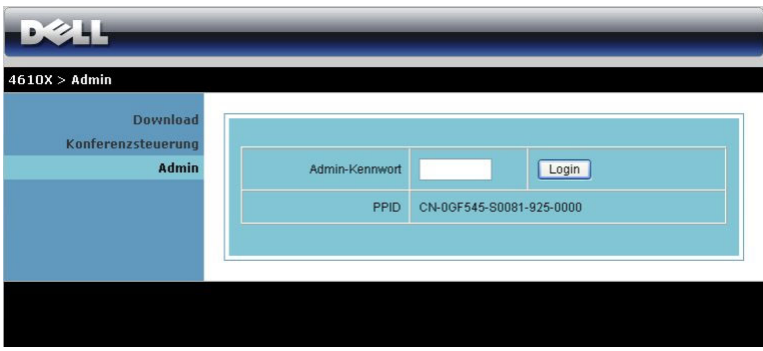

Der Zugriff auf die Admin-Seite erfordert das Administatorkennwort.

• **Admin-Kennwort**: Geben Sie das Administratorkennwort ein, klicken Sie auf **Login**. Das Standardkennwort lautet "admin". Informationen zur Änderung des Kennwortes finden Sie unter ["Kennwort ändern" auf Seite 67](#page-66-0).

#### **Systemstatus**

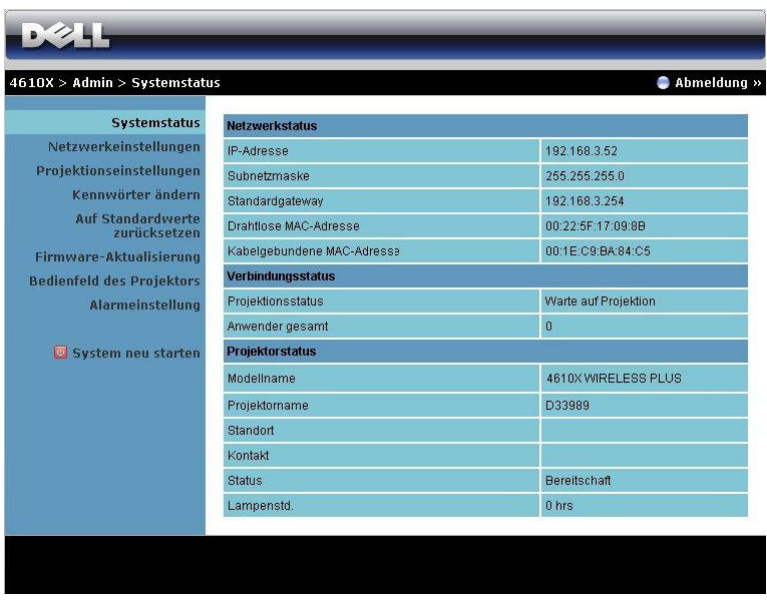

Zeigt die Inforrmationen des **Netzwerkstatus**, **Verbindungsstatus** und **Projektorstatus** an.

#### **Netzwerkstatus**

Siehe Abschnitt zum OSD auf [Seite 43.](#page-42-0)

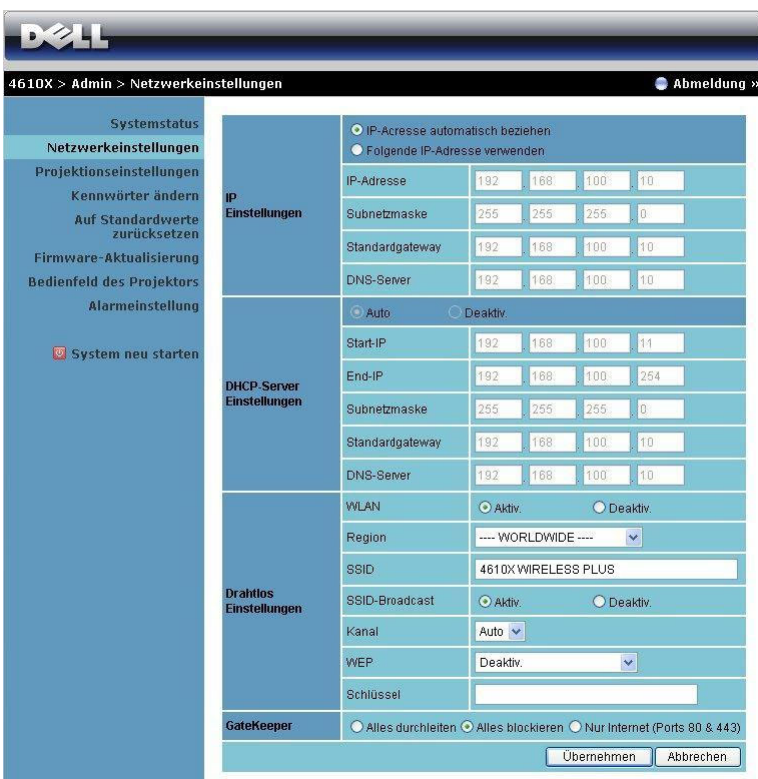

#### **IP-Einstellungen**

• Wählen Sie zur automatischen Zuordnung einer IP-Adresse an den Projektor **IP-Adresse Automatisch beziehen** oderr zur manuellen Zuordnung einer IP-Adresse **Folgende IP-Adresse verwenden**.

#### **DHCP-Servereinrichtung**

• Mit **Auto** werden die **Start-IP**, **End-IP**, **Subnetzmaske**, **Standardgateway** und **DNS-Server**-Adresse automatisch von einem DHCP-Server eingestellt; mit **Deaktiv.** deaktivieren Sie diese Funktion.

### **DrahtlosEinrichtung**

• Mit **Aktivieren** richten Sie **Region**, **SSID**, **SSID-Broadcast**, **Kanal**, **WEP** und **Schlüssel** ein. Wählen sie zur Deaktivierung der Drahtloseinrichtung **Deaktiv**.

**SSID:** Bis maximal 32 Zeichen.

**WEP:** Sie können den WEP-Schlüssel deaktivieren oder einen 64-bit- oder 128-bit-String in ASCII oder HEX auswählen

**Schlüssel:** Wenn WEP aktiviert ist, müssen Sie einen Schlüsselwert entsprechend des von Ihnen gewählten WEP-Modus einstellen.

**GateKeeper**

• Es gibt drei Optionen:

**Alles durchleiten:** Die Benutzer können auf das Büronetzwerk mittels kabellosem Projektor zugreifen.

**Alles blockieren:** Die Benutzer können nicht auf das Büronetzwerk mittels kabellosem Projektor zugreifen.

**Nur Internet:** Die Benutzer vom Büronetzwerk werden gesperrt, doch die Internetverbindungsfähigkeit bleibt bestehen.

Klicken Sie zum Speichern und Übernehmen der Änderungen auf **Übernehmen**. Die Änderungen treten erst in Kraft, nachdem Sie den Projektor neu gestartet haben.

### **Projektionseinstellungen**

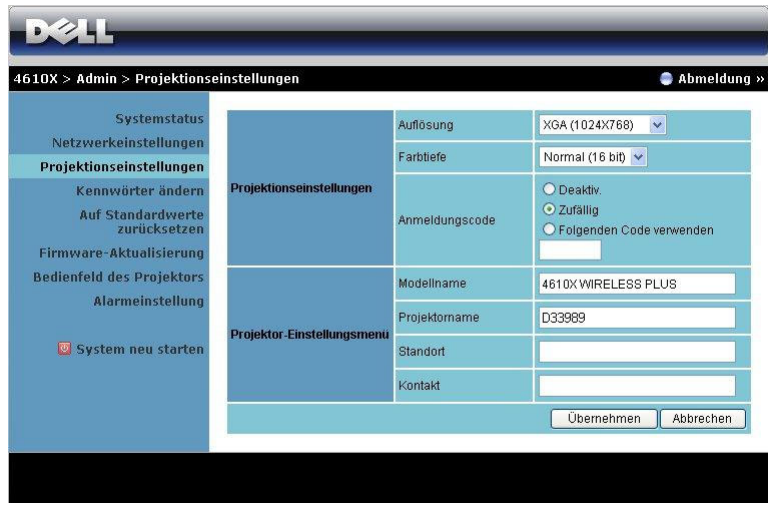

### **Projektionseinstellungen**

- **Auflösung**: Ermöglicht die Auswahl der Auflösung. Zur Verfügung stehen: XGA (1024 x 768) und WXGA (1280 x 768).
- **Farbtiefe**: Ermöglicht Ihnen die Farbtiefe zur Darstellung lebendiger Präsentationen auszuwählen. Zur Verfügung stehen: Normal (16-bit) und Hoch (32-bit).
- **Anmeldungscode**: Hier können Sie auswählen, wie der Anmelungscode durch den Projektor erzeugt werden soll. Es gibt drei Optionen:
	- **Deaktiv.**: Der Anmeldungscode wird bei der Anmeldung am System nicht benötigt.
	- **Zufällig**: **zufällig** ist die Standardeinstellung. Der Anmeldungscode wird zufällig erstellt.
	- **Folgenden Code verwenden**: Geben Sie einen 4-stelligen Code ein. Dieser Code wird zur Anmeldung am System genutzt.

### **Projektoreinstellungen**

• Legen Sie **Modellname**, **Projektorname**, **Standort** und **Kontakt**-Daten fest (bis 21 Zeichen pro Feld).

Klicken Sie zum Speichern und Übernehmen der Änderungen auf **Übernehmen**. Die Änderungen treten erst in Kraft, nachdem Sie den Projektor neu gestartet haben.

#### <span id="page-66-0"></span>**Kennwort ändern**

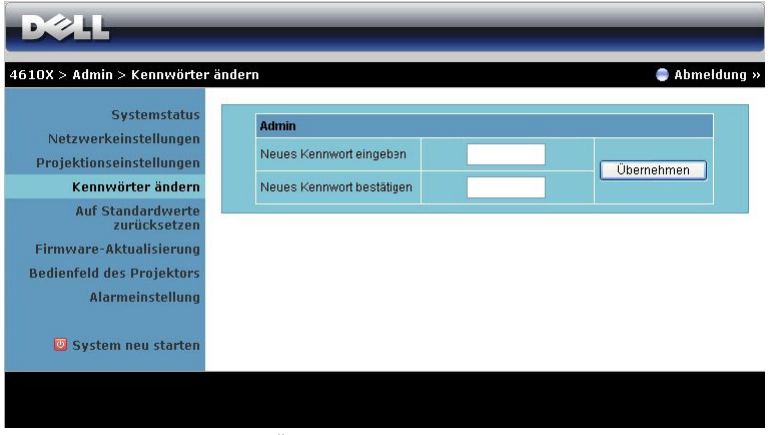

Diese Seite ermöglicht das Ändern des Administratorkennwortes.

- **Neues Kennwort eingeben**: Geben Sie das neue Kennwort ein.
- **Neues Kennwort bestätigen**: Geben Sie das Kennwort erneut ein, klicken Sie auf **Übernehmen**.

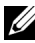

**HINWEIS:** Falls Sie Ihr Administratorkennwort vergessen sollten, wenden Sie sich bitte an Dell.

## **Auf Standardwerte zurücksetzen**

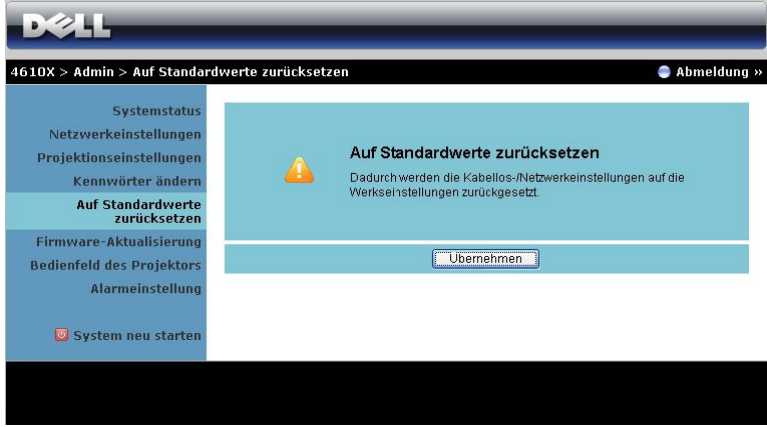

Klicken Sie zum Zurücksetzen aller Drahtlos-/Netzwerkeinstellungen auf die Werkseinstellungen auf **Übernehmen**.

### **Firmware-Aktualisierung**

Über die Firmware-Aktualisierungsseite können Sie die Firmware Ihres Projektors aktualisieren.

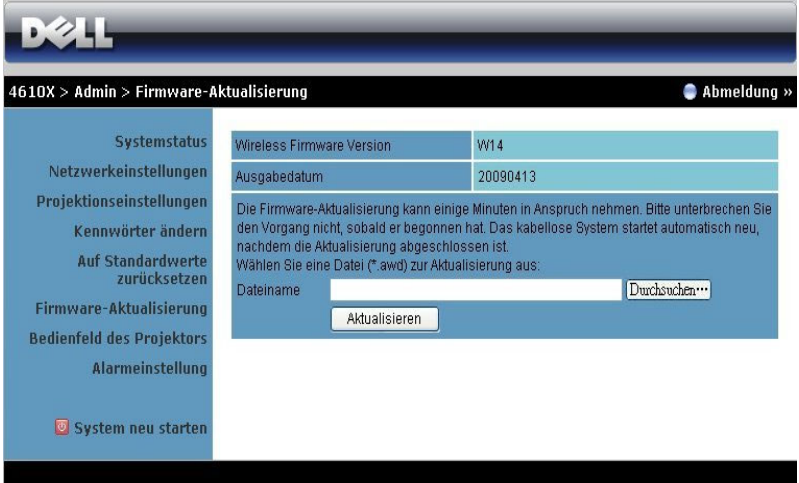

Starten Sie die Firmware-Aktualisierung über folgende Schritte:

- 1 Wählen Sie mit Hilfe der **Durchsuchen**-Schaltfläche die Datei aus, die aktualisiert werden soll.
- 2 Klicken SIe zum Start auf **Aktualisieren**. Warten Sie, während das System die Firmware auf Ihrem Gerät aktualisiert.

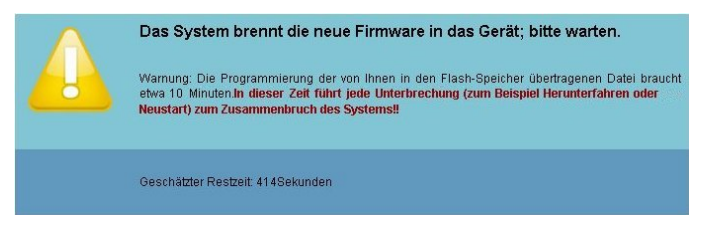

### **VORSICHT: Unterbrechen Sie den Aktualisierungsvorgang nicht; andernfalls könnte das System abstürzen!**

3 Klicken Sie nach Fertigstellung der Aktualisierung auf **OK**.

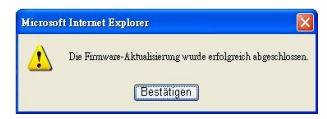

### **Bedienfeld des Projektors**

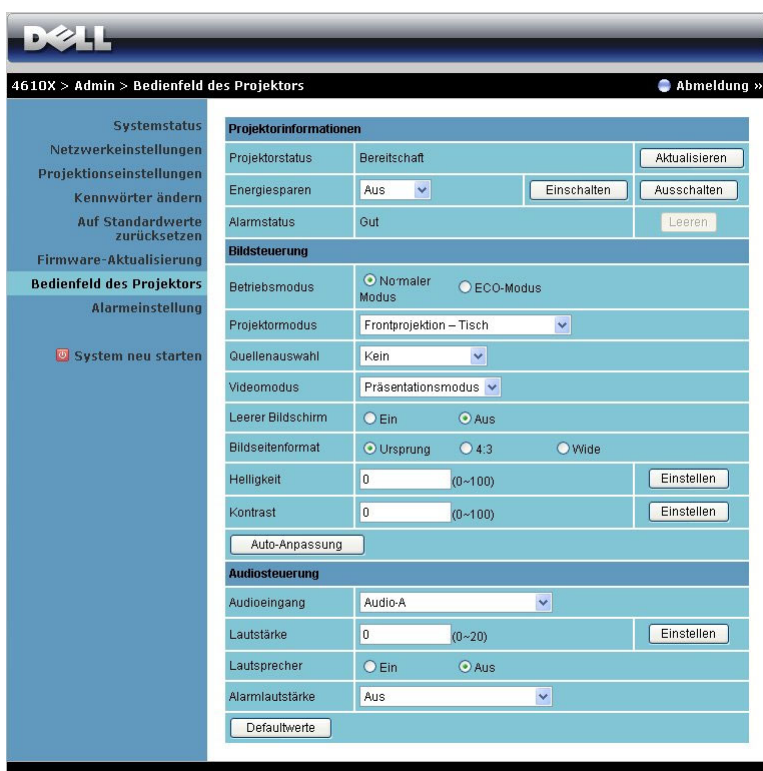

#### **Projektorinformationen**

- **Projektorstatus**: Es gibt vier Statusvarianten: Lampe Ein, Standby, Energiesparen und Kühlen. Mit der **Aktualisieren**-Taste können Sie Status und Steuerungseinstellungen aktualisieren.
- **Energiesparen**: Die Energiesparzeit können Sie auf Aus, 30, 60, 90 oder 120 Minuten einstellen. Weitere Informationen finden Sie unter ["Energiesparen" auf Seite 46.](#page-45-0)
- **Alarmstatus**: Es gibt fünf Benachrichtigungsstatusoptionen: Lampe defekt, Lampenstunden beinahe verbraucht, Projektorüberhitung, Lüfterproblem und Lampenüberhitzung. Falls eine dieser Warnungen ausgelöst wird, kann die Schutzfunktion des Projektors anspringen. Zum Aufheben der Schutzfunktion löschen Sie den Benachrichtigungsstatus mit der **Leeren**-Taste; erst dann können Sie den Projektor wieder einschalten.

### **Bildsteuerung**

- Betriebsmodus: Ermöglicht die Auswahl des Betriebsmodus. Es stehen Ihnen zwei Optionen zur Auswahl: Normalmodus und ÖKO-Modus.
- **Projektormodus**: Ermöglicht die Wahl des Projektormodus in Abhängigkeit zur Projektormontage. Es gibt vier Projektionsmodi: Frontprojektion-Tisch, Frontprojektion-Decke, Rückprojektion-Tisch und Rückprojektion-Decke.
- **Quellenauswahl**: Das Quellenauswahl-Menü ermöglicht die Wahl der Eingangsquelle des Projektors. Sie können zwischen VGA-A, VGA-B, S-Video, Composite Video, HDMI und Drahtlos/Netzwerk wählen.
- **Videomodus**: Wählen Sie einen Modus, mit dem das Bild basierend auf der Verwendung des Projektors optimiert wird: - **Präsentation:** Optimal für Präsentationen.
	- **Hell:** Maximale Helligkeit, maximaler Kontrast.
	- **Film:** Zur Darstellung von Filmen und Fotos.
	- **sRGB:** Sorgt für eine besonders exakte Farbwiedergabe.
	- **Benutzer:** Benutzerdefinierte Einstellungen.
- **Leerer Bildschirm**: Optionen: Ein und Aus.
- **Bildseitenformat**: Ermöglicht die Wahl eines Formates für die Bildanzeige.
- **Helligkeit**: Stellen Sie die Helligkeit des Bildes auf einen Wert von bis ein.
- **Kontrast**: Hier können Sie den Kontrast einstellen.

Klicken Sie zur automatischen Anpassung der Einstellungen auf **Auto-Anpassung**. **Audiosteuerung**

- **Audioeingang**: Hier können Sie die Eingangsquelle auswählen. Zur Verfügung stehen: Audio-A, Audio-B, Audio-C und HDMI.
- **Lautstärke**: Hier können Sie den Lautstärkewert (0 20) auswählen
- **Lautsprecher**: Mit Ein schalten Sie die Tonausgabe ein, mit Aus entsprechend ab.
- **Alarmlautsärke**: Hier können Sie die Benachrichtigungslautstärke (Ein- /Ausschalten, Warnungen, Befehlstasten) vorgeben: Aus, Niedrig, Mittel oder Hoch.

Klicken Sie zum Wiederherstellen der Werkseinstellungen auf **Defaultwerte**.

## **Alarmeinstellung**

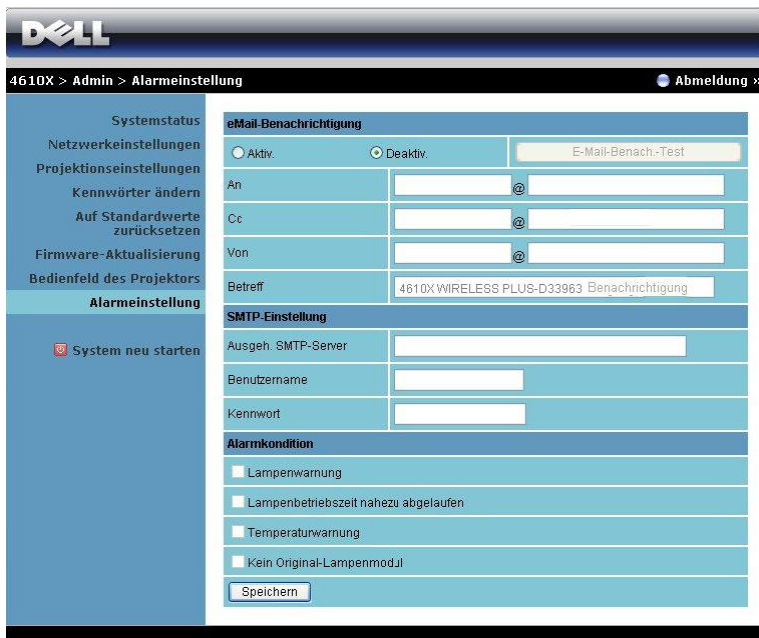

### **eMail-Benachrichtigung**

- eMail-Benachrichtigung: Hier können Sie festlegen, ob Sie per eMail benachrichtigt werden möchten: Aktivieren oder Deaktivieren.
- An/CC/Von**:** Hier können Sie eMail-Adressen des Absenders (Von) und von Empfängern (An/Cc) zum Versenden und Empfangen von Benachrichtigungen bei Unregelmäßigkeiten und Fehlern festlegen.
- Betreff: Hier können Sie einen Betreff der eMail eingeben.

Klicken Sie zum Testen der eMail-Benachrichtigungseinstellungen auf **E-Mail-Benach.-Test**.

### **SMTP-Einstellung**

• **Ausgeh. SMTP-Server**, **Benutzername** und **Kennwort** erhalten Sie von Ihrem Netzwerkadministrator oder eMail-Anbieter.

### **Alarmkondition**

• Sie können wählen, bei welchen Unregelmäßigkeiten oder Warnungen Sie per eMail benachrichtigt werden möchten. Wenn eine dieser Benachrichtigungsbedingungen eintritt, wird eine eMail an die entsprechenden Empfänger (An/Cc) versandt.

Klicken Sie zum Speichern der Einstellungen auf **Speichern**.
#### **System neu starten**

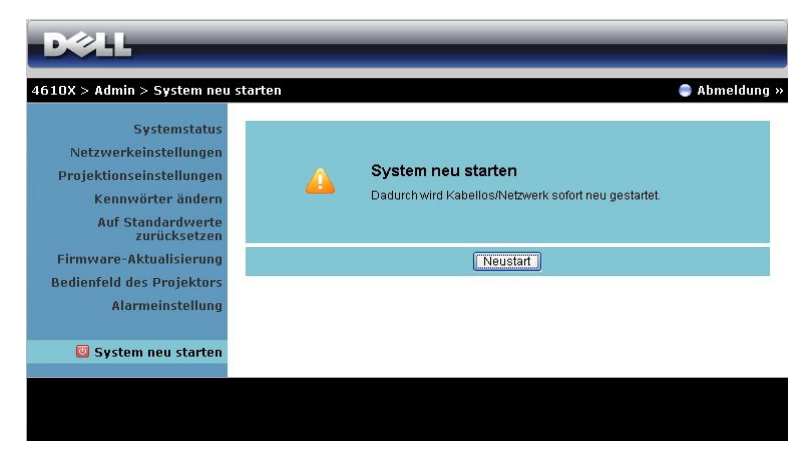

Klicken Sie zum Neustarten des Systems auf **Neustart**.

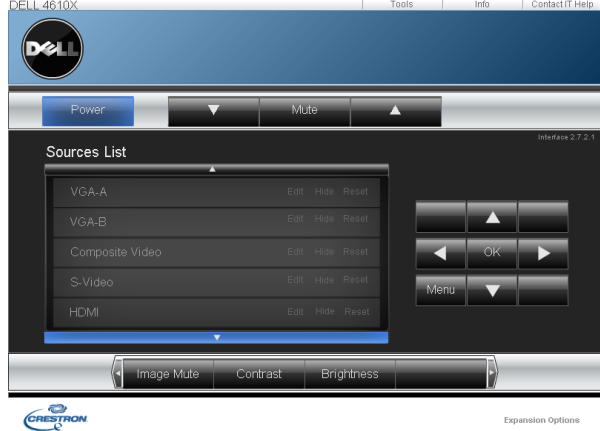

#### **Crestron**

Für Crestron-Funktion.

### **TIPPS:**

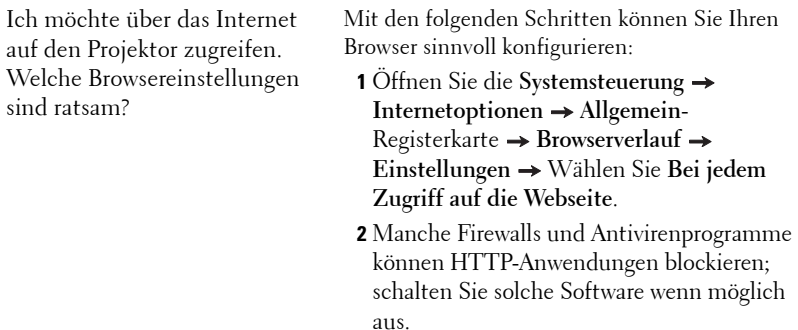

Ich möchte über das Internet auf den Projektor zugreifen. Welche Portnummern sollte ich in der Firewall freigeben?

Der Projektor nutzt folgende Ports:

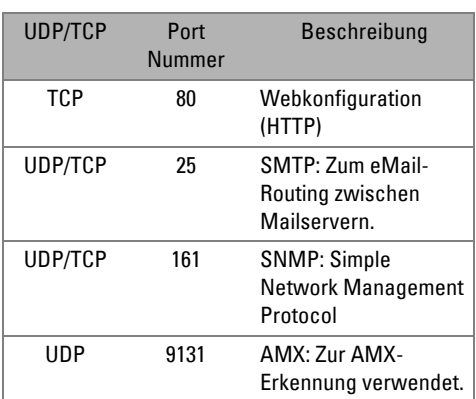

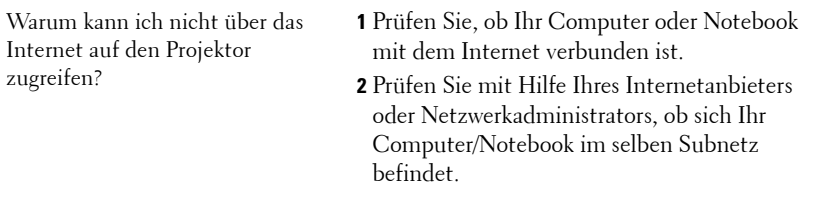

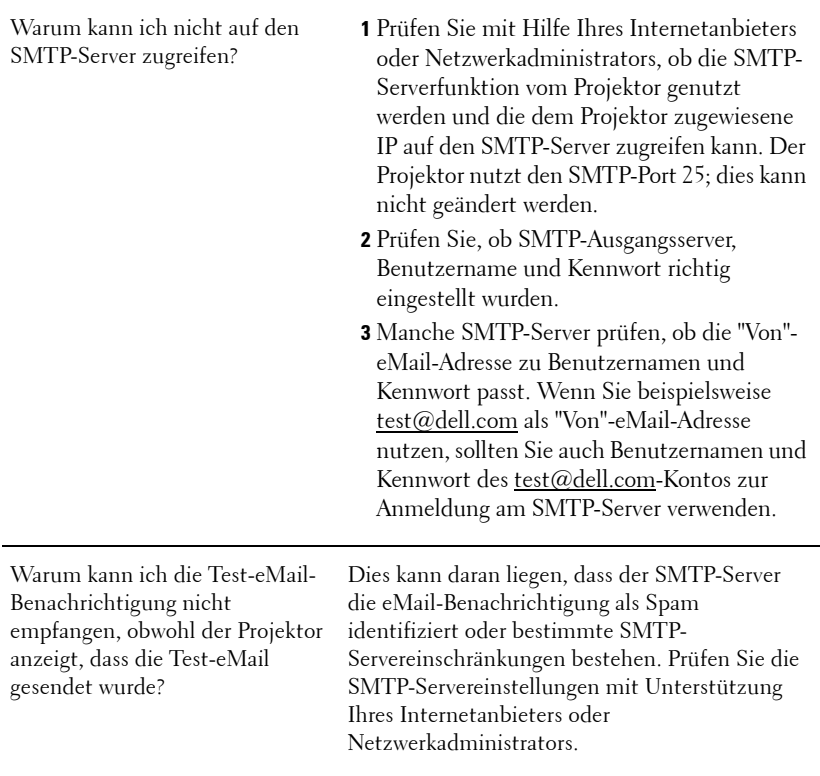

### **Firewallkonfiguration und häufig gestellte Fragen**

- F: Warum kann ich nicht auf die Web-Management-Seite zugreifen?
- A: Die Firewall-Konfiguration Ihres Computers hindert Sie möglicherweise daran, auf die Web-Management-Internetseite zuzugreifen. Bitte halten Sie sich an die folgenden Konfigurationseinstellungen.

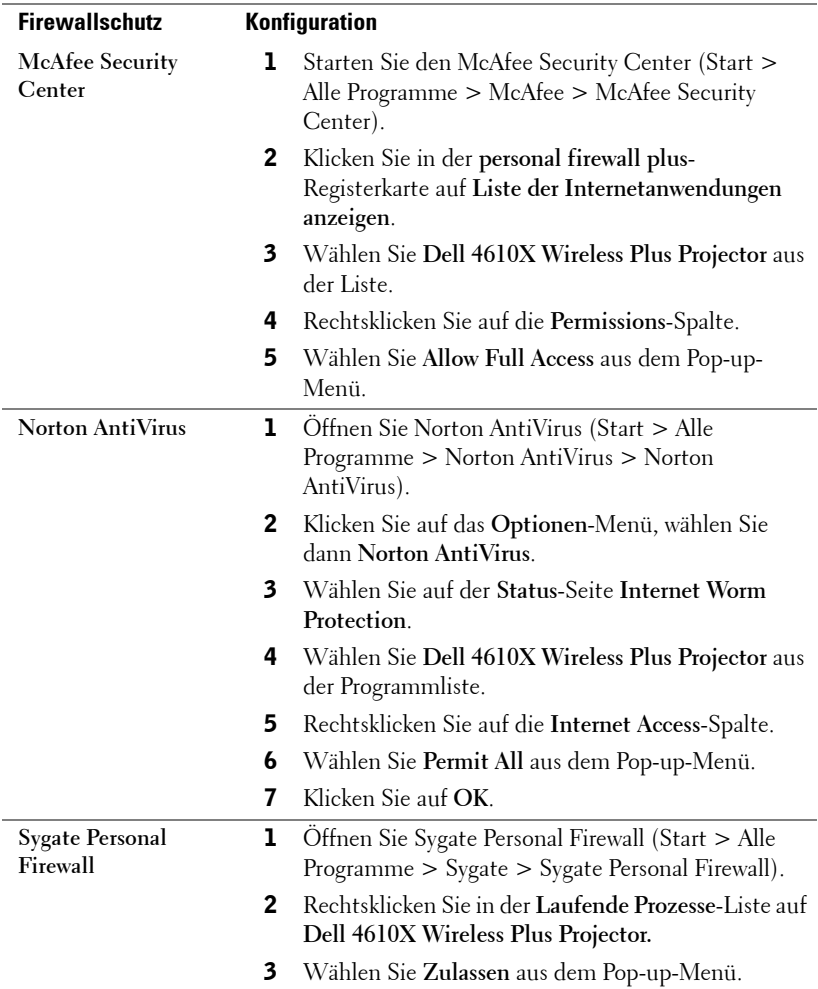

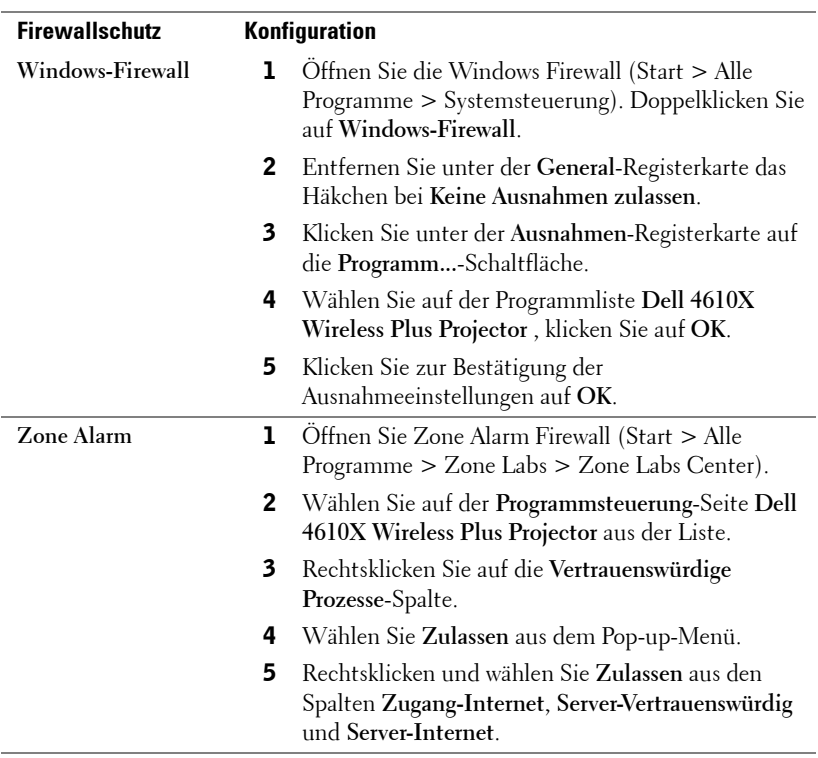

### **Anwendungsticket erstellen**

Das Anwendungsticket ermöglicht Ihnen das Anschließen und Anzeigen mittels USB-Ticket.

- 1 Klicken Sie in der Anwendungssoftware auf **E** > Anwendungsticket **erstellen**.
- 2 Der folgende Bildschirm wird angezeigt. Klicken Sie auf **Weiter**.

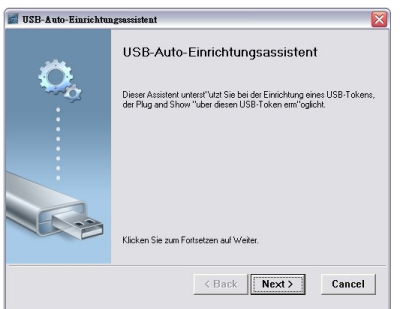

3 Schließen Sie ein Flash-Laufwerk an einem beliebigen USB-Anschluss Ihres Computers an. Wählen Sie das Laufwerk aus der Liste, klicken Sie auf **Weiter**.

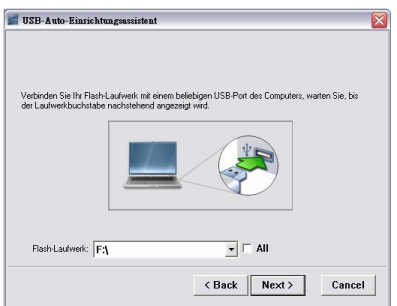

4 Mit **Fertigstellen** schließen Sie das Hilfsprogramm.

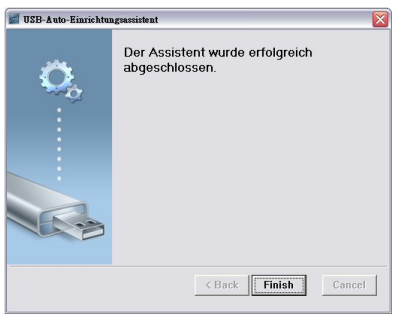

# <span id="page-78-0"></span>**4**

### **Projektor-Problemlösung**

Sollten Probleme mit dem Projektor auftreten, lesen Sie bitte die folgenden Tipps zur Problemlösung. Falls das Problem fortbesteht, kontaktieren Sie bitte Dell™ (siehe Kontaktaufnahme mit Dell™ auf [Seite 92](#page-91-0)).

Auf dem Bildschirm wird kein Bild angezeigt

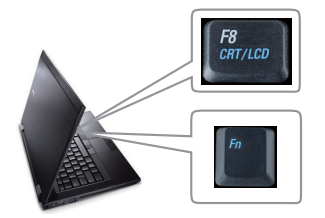

#### **Problem Mögliche Lösung**

- <span id="page-78-1"></span>• Vergewissern Sie sich, dass die Objektivabdeckung entfernt und der Projektor eingeschaltet wurde.
- Vergewissern Sie sich, dass die Eingangswahl im OSD-Menü korrekt ist.
- Vergewissern Sie sich, dass die externe Grafikschnittstelle aktiviert wurde. Wenn Sie mit einem tragbaren Dell™-Computer, drücken Sie bitte  $\lceil \frac{R}{2} \rceil$   $\lceil \frac{R}{2} \rceil$  (Fn+F8). Bei anderen Computern sehen Sie in der entsprechenden Dokumentation nach. Das Ausgangssignal des Computers entspricht nicht den gängigen Industriestandards. In diesem Fall aktualisieren Sie den Grafikkartentreiber des Computers. Bei Dell-Computern besuchen Sie bitte **support.dell.com**.
- Vergewissern Sie sich, dass die Kabel richtig angeschlossen sind. Siehe ["Projektor anschließen"](#page-8-0)  [auf Seite 9.](#page-8-0)
- Vergewissern Sie sich, dass die Anschlussstifte weder verbogen noch abgebrochen sind.
- Vergewissern Sie sich, dass die Lampe richtig installiert ist (siehe ["Auswechseln der Lampe" auf](#page-84-0)  [Seite 85\)](#page-84-0).
- Verwenden Sie im Menu **Sonstiges** die Option **Testbild**. Vergewissern Sie sich, dass die Farben des Testmusters korrekt sind.

Fehlende Eingangsquelle. Umschalten zu einer bestimmten Eingangsquelle nicht möglich. Rufen Sie die Erweiterte Quellenauswahl auf, vergewissern Sie sich, dass die jeweilige Eingangsquelle aktiviert wurde.

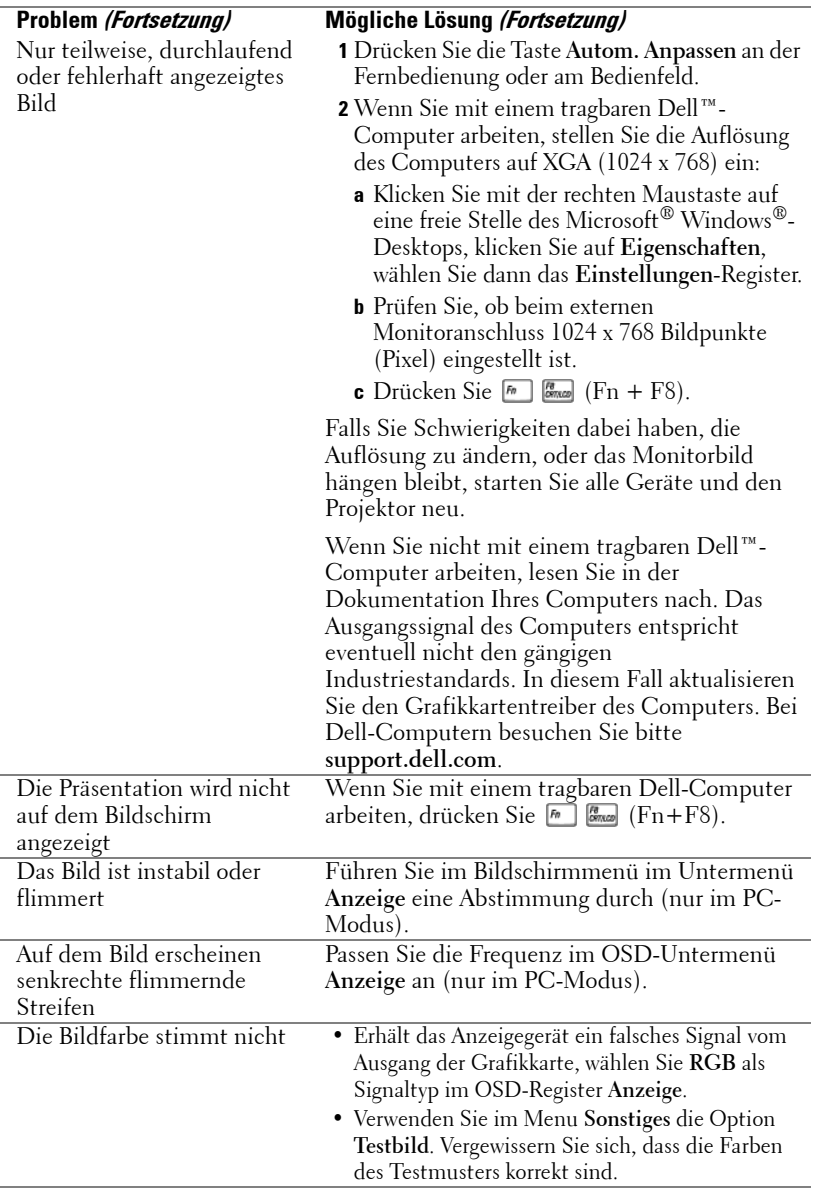

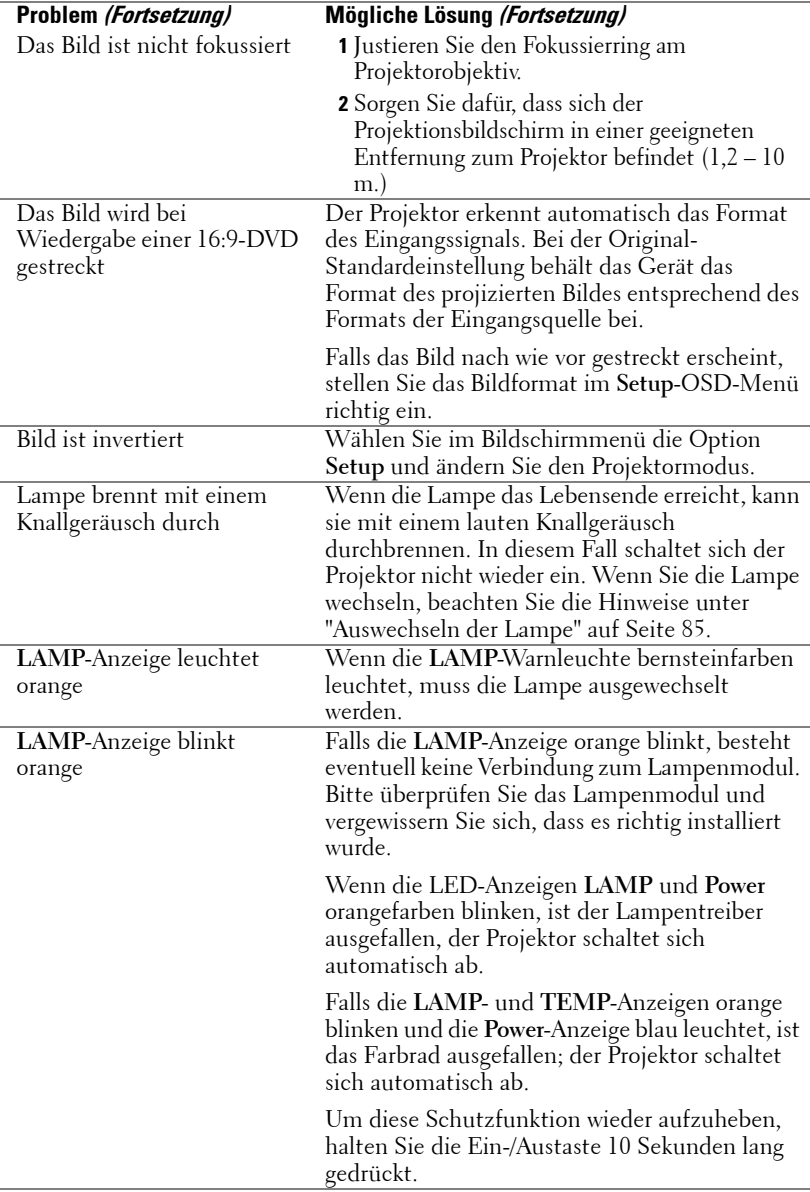

<span id="page-81-0"></span>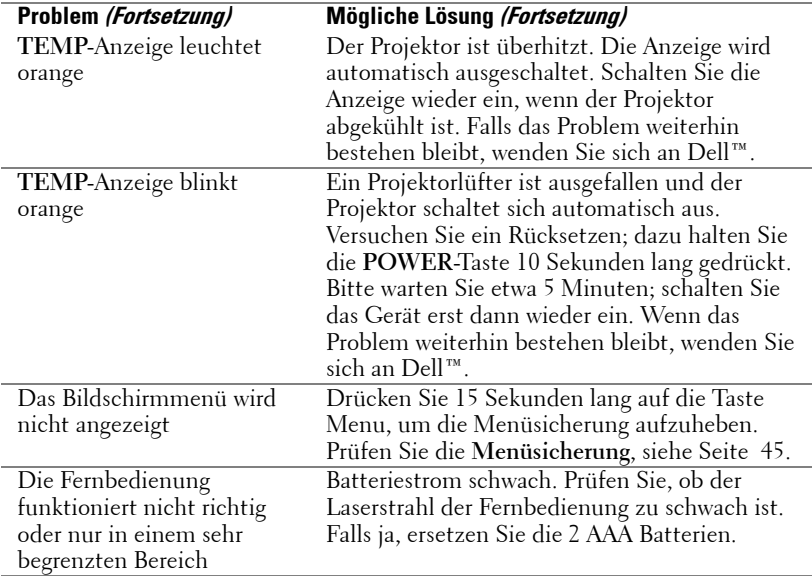

### **Führungssignale**

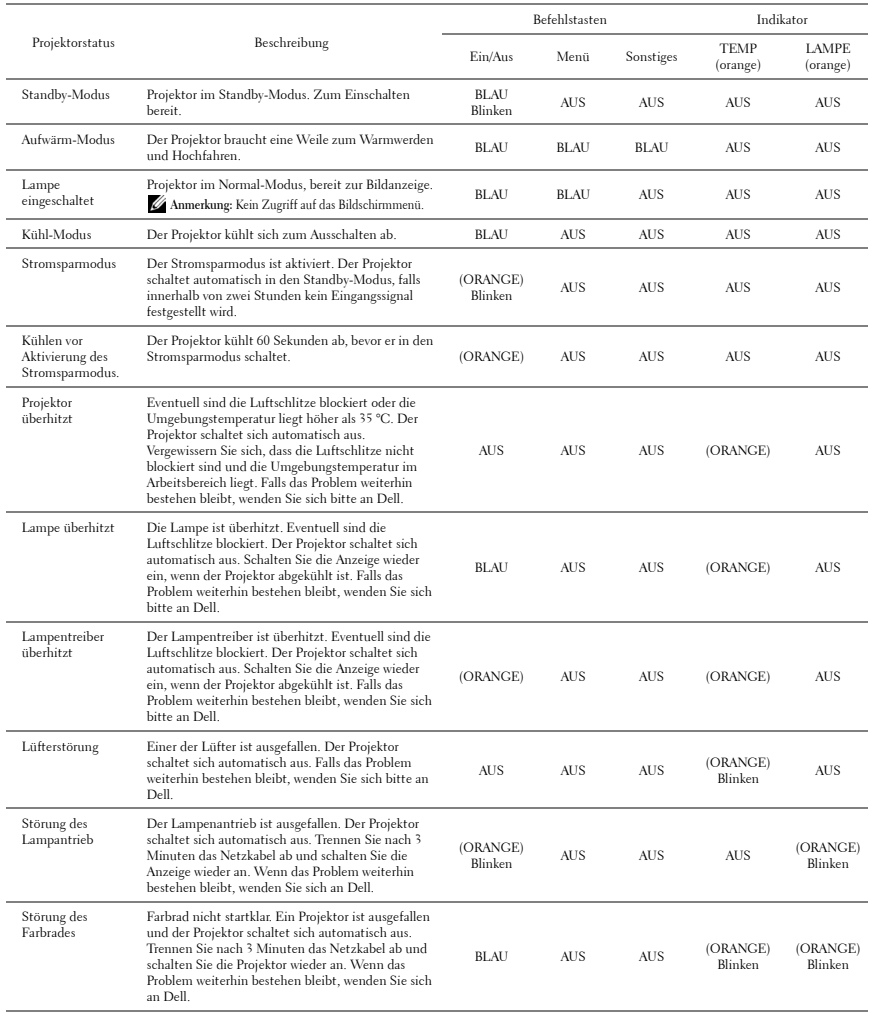

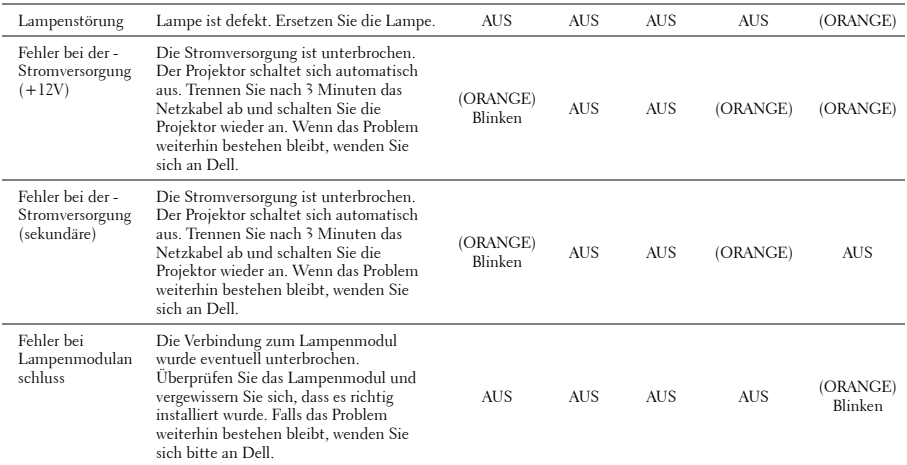

### <span id="page-84-1"></span><span id="page-84-0"></span>**Auswechseln der Lampe**

### **VORSICHT: Bevor Sie mit den in diesem Kapitel gezeigten Schritten beginnen, beachten Sie die auf [Seite 7](#page-6-0) beschriebenen Sicherheitshinweise.**

Wenn die Meldung **"Die Lampenlebensdauer ist bald abgelaufen. Ein Austausch wird empfohlen! www.dell.com/lamps**" auf dem Bildschirm erscheint, muss die Lampe ausgewechselt werden. Falls das Problem auch nach dem Wechseln der Lampe bestehen bleibt, wenden Sie sich an Dell™. Weitere Informationen finden Sie unter Kontakt zu Dell™ [auf Seite 92](#page-91-0).

**VORSICHT: Verwenden Sie eine Originallampe; nur so können Sie sicher sein, dass Ihr Projektor sicher und optimal arbeitet.**

<span id="page-84-2"></span>**VORSICHT: Die Lampe wird während des Gebrauchs sehr heiß. Wechseln Sie die Lampe erst, nachdem sich der Projektor mindestens 30 Minuten lang abgekühlt hat.**

**VORSICHT: Berühren Sie nie die Glühlampe oder das Lampenglas. Projektorlampen sind leicht zerbrechlich und können bereits bei Berührung beschädigt werden. Die Scherben sind scharf und können verletzen.**

**VORSICHT: Falls die Lampe platzt, entfernen Sie alle Scherbenreste aus dem Projektor und entsorgen Sie sie entsprechend den geltenden Entsorgungsvorschriften. Weitere Informationen finden Sie unter www.dell.com/hg.**

- **1** Schalten Sie den Projektor ab und ziehen Sie den Netzstecker.
- **2** Lassen Sie den Projektor mindestens 30 Minuten lang abkühlen.
- **3** Lösen Sie die beiden Schrauben, mit denen die Lampenabdeckung befestigt ist, und entfernen Sie die Abdeckung.
- **4** Lösen Sie die beiden Schrauben, mit denen die Lampe befestigt ist.
- **5** Ziehen Sie die Lampe am Metallgriff nach oben.
- **HINWEIS:** Dell™ fordert Sie möglicherweise auf, im Rahmen der Garantie gewechselte Lampen an Dell zurückzuschicken. Die Adresse der nächstgelegenen Annahmestelle erhalten Sie ansonsten bei Ihrem örtlichen Abfallentsorgungsbetrieb.
- **6** Setzen Sie die neue Lampe ein.
- **7** Ziehen Sie die beiden Schrauben, mit denen die Lampe befestigt ist.

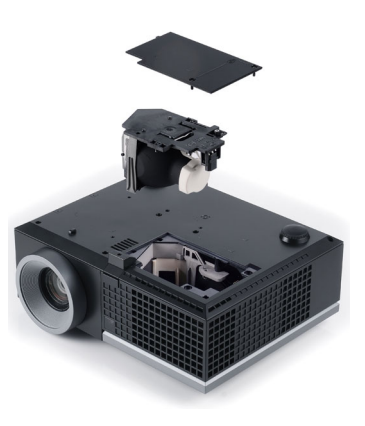

- **8** Schließen Sie das Lampenfach wieder und schrauben Sie den Deckel mit den zwei Schrauben fest.
- **9** Setzen Sie die Lampenbetriebsdauer zurück, indem Sie in der OSD-Registerkarte **Lampe** für das **Zurücksetzen der Lampe** die Option "Ja" wählen (siehe Lampe-Menü auf [Seite 41](#page-40-0)). Wenn ein neues Lampenmodul eingesetzt wurde, erkennt dies der Projektor automatisch und setzt die Lampenbetriebszeit selbsttätig zurück.

#### **VORSICHT: Lampenentsorgung (nur für die USA) DIE LAMPEN IN DIESEM PRODUKT ENTHALTEN QUECKSILBER. SIE MÜSSEN DAHER GEMÄSS ÖRTLICHEN, LANDES- ODER BUNDESVORSCHRIFTEN ODER -GESETZEN WIEDERAUFBEREITET ODER ENTSORGT WERDEN. WEITERE INFORMATIONEN HIERZU FINDEN SIE UNTER WWW.DELL.COM/HG ODER WENDEN SIE SICH AN DIE ELECTRONIC INDUSTRIES ALLIANCE UNTER WWW.EIAE.ORG. INFORMATIONEN ZUR LAMPENENTSORGUNG FINDEN SIE UNTER WWW.LAMPRECYCLE.ORG.**

### **Technische Daten**

<span id="page-86-14"></span><span id="page-86-13"></span><span id="page-86-12"></span><span id="page-86-11"></span><span id="page-86-10"></span><span id="page-86-9"></span><span id="page-86-8"></span><span id="page-86-7"></span><span id="page-86-6"></span><span id="page-86-5"></span><span id="page-86-4"></span><span id="page-86-3"></span><span id="page-86-2"></span><span id="page-86-1"></span><span id="page-86-0"></span>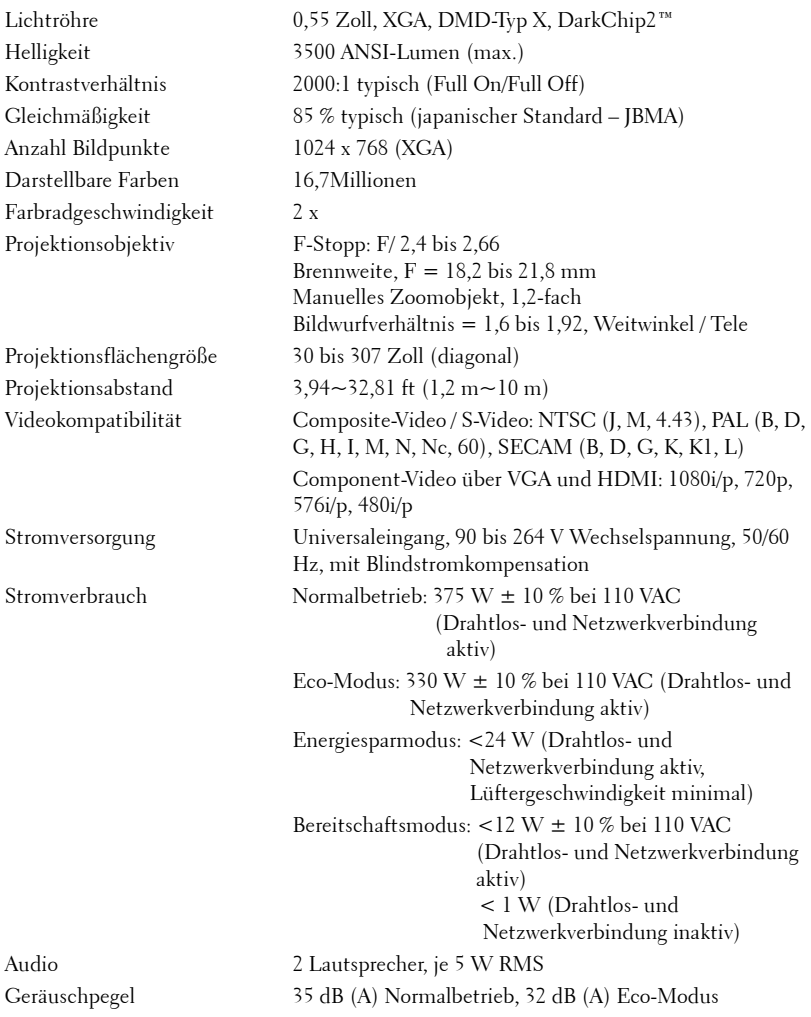

<span id="page-87-3"></span><span id="page-87-2"></span><span id="page-87-1"></span><span id="page-87-0"></span>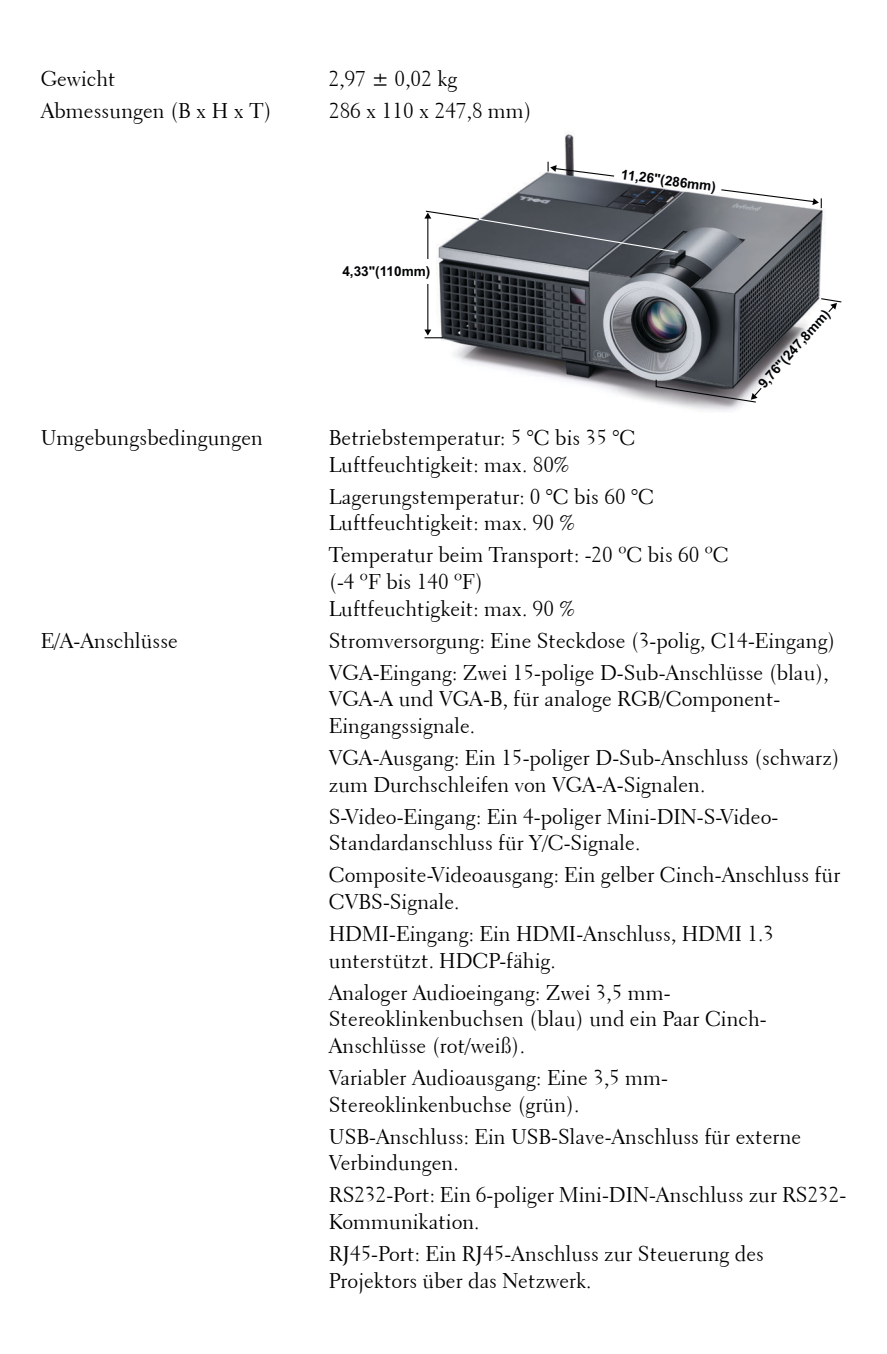

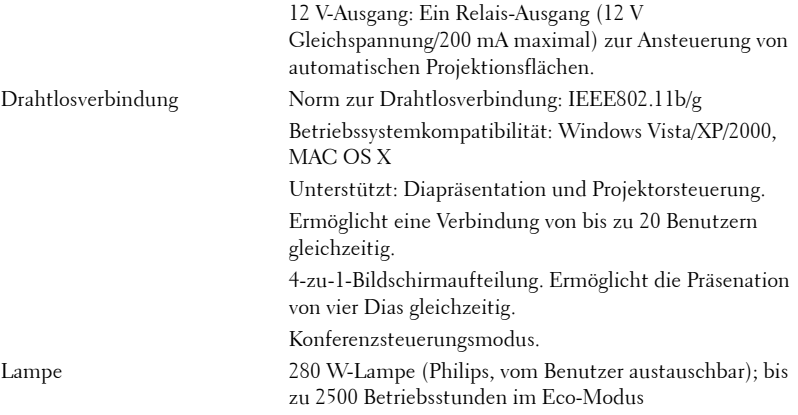

**HINWEIS:** Die Betriebsdauerangabe bei Projektorlampen ist lediglich ein Maß für den Helligkeitsabfall; diese Angabe definiert nicht, wann die Lampe komplett ausfällt und kein Licht mehr ausstrahlt. Die Lampenbetriebsdauer wird als die Zeit definiert, die vergeht, bis 50 % einer Auswahl von Testlampen nur noch etwa 50 % ihrer Nennlichtleistung abgeben. Die Lampenbetriebszeit kann auf keine Weise garantiert werden. Die tatsächliche Betriebszeit einer Projektorlampe hängt von Betriebs- und Nutzungsbedingungen ab. Beim Einsatz eines Projektors unter ungünstigen Bedingungen, zu denen staubige Umgebungen, hohe Temperaturen, viele Betriebsstunden pro Tag und plötzliches Ausschalten zählen, ist eine Verkürzung der Lampenbetriebszeit oder ein gänzlicher Ausfall wahrscheinlich.

#### **RS232-Pinbelegung**

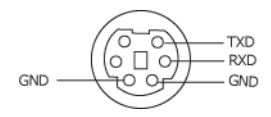

#### <span id="page-89-0"></span>**RS232-Protokoll**

• Kommunikationseinstellungen

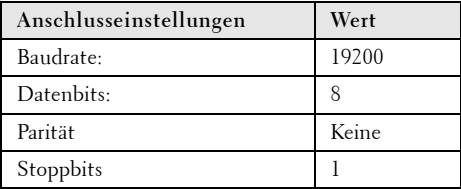

**• Befehlstypen**

Zum Aufrufen des OSD-Menüs und zum Anpassen von Einstellungen.

- **Steuerbefehlssyntax (vom PC zum Projektor)** [H][AC][SoP][CRC][ID][SoM][COMMAND]
- **Beispiel**: Power ON-Befehl (Low-Byte zuerst)

--> 0xBE, 0xEF, 0x10, 0x05, 0x00, 0xC6, 0xFF, 0x11, 0x11, 0x01, 0x00, 0x01

• **Steuerbefehlsliste**

Die neusten RS232-Codes finden Sie auf den Dell-Kundendienstseiten: **support.dell.com.**

### **Kompatibilitätsmodi (analog/digital)**

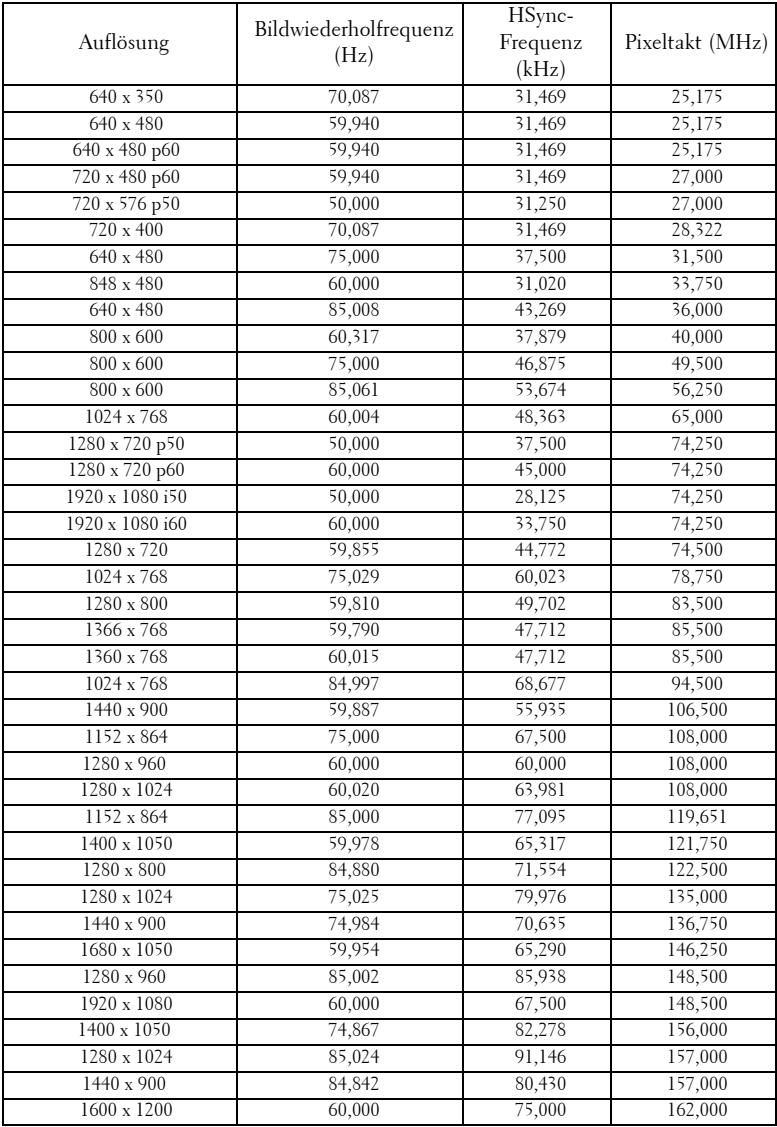

## <span id="page-91-0"></span>**Kontakt zu Dell**

Kunden in den USA können die Rufnummer 800-WWW-DELL (800- 999-3355) verwenden.

<span id="page-91-1"></span>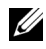

**HINWEIS:** Wenn Sie keine aktive Internetverbindung nutzen können, finden Sie die Kontaktinformationen auf Ihrer Kaufbestätigung, Ihrem Versandzettel, Ihrer Rechnung oder im Produktkatalog von Dell.

Dell™ bietet eine Reihe verschiedener Support- und Serviceoptionen online oder per Telefon an. Die Verfügbarkeit dieser Optionen ist abhängig vom jeweiligen Land und Produkt, einige Optionen sind möglicherweise für Sie nicht verfügbar. Um sich mit Dell in Verbindung zu setzen, wenn Sie Fragen zum Verkauf haben, technische Unterstützung benötigen oder den Kundendienst in Anspruch nehmen möchten:

- 1 Rufen Sie **support.dell.com** auf.
- 2 Vergewissern Sie sich, dass im Auswahlmenü **Wählen Sie ein Land/eine Region** am unteren Seitenrand Ihr Land bzw. Ihre Region ausgewählt ist.
- 3 Klicken Sie auf **Kontaktieren Sie uns** im linken Bereich der Seite.
- 4 Wählen Sie den Link für den benötigten Kundendienst oder Service.
- 5 Wählen Sie die für Sie geeignete Art der Kontaktaufnahme mit Dell aus.

### **Anhang: Glossar**

ANSI Lumens — Eine Maßeinheit für die Helligkeit. Die Berechnung erfolgt mit Hilfe eines ein Quadratmeter großen, in neun gleiche Rechtecke geteilten Bildes, wobei der Mittelwert aus den in der Mitte aller Rechtecke gemessenen Luxwerten (Helligkeit) ermittelt wird.

Bildseitenverhältnis — Das beliebteste Bildseitenverhältnis ist 4:3 (4 zu 3). Alte Fernseh- und Computervideoformate haben das Seitenverhältnis 4:3. Das bedeutet, dass die Breite zur Höhe im Verhältnis 4 zu 3 ist.

Helligkeit — Die Menge des Lichts, die von einem Projektionsbild oder -gerät ausgestrahlt wird. Die Helligkeit des Projektors wird in ANSI-Lumen gemessen.

Farbtemperatur — Die farbliche Tönung weißen Lichtes. Eine niedrige Farbtemperatur bewirkt wärmeres Licht (mehr Gelb/Rot), während eine hohe Farbtemperatur kälteres Licht (mehr Blau) bedeutet. Die Maßeinheit der Farbtemperatur ist Kelvin (K).

Component Video —Eine Methode zur Erzeugung hochwertiger Videos in einem Format, das aus dem Luminanzsignal und zwei separaten Chrominanzsignalen besteht, die für Analog-Component Y'Pb'Pr' und für digitales Component Y'Cb'Cr' definiert sind. Component-Video steht bei DVD-Playern zur Verfügung.

Composite-Video — Ein Videosignal, das Luma (Helligkeit), Chroma (Farbe), Burst (Farbreferenz) in eine Signalwellenform (horizontale und vertikale synchronisierte Signale) in eine Signalwellenform synchronisiert und in einem einzigen Kabelpaar führt. Es gibt drei Formate: NTSC, PAL und SECAM.

Komprimierte Auflösung — Falls die Auflösung eingehender Bilder größer als die des Projektors ist, wird das resultierende Bild verkleinert, damit es mit der Auflösung des Projektors übereinstimmt. Aufgrund der Kompression einiger digitaler Geräte kann es zu Bildverlusten kommen.

Kontrastverhältnis — Der Bereich zwischen den Werten für Dunkelheit und Helligkeit in einem Bild, bzw. das Verhältnis zwischen dem minimalen und maximalen Wert. In der Projektorindustrie gibt es zwei Verfahren, das Verhältnis zu messen:

- **1** *Full On/Off (Voll Ein/Aus)* Das Verhältnis des Lichts eines komplett weißen Bildes (full on) zum Licht eines komplett schwarzen (full off) Bildes.
- **2** *ANSI* Gemessen wird ein Muster aus 16 abwechselnd schwarzen und weißen Rechtecken. Die durchschnittliche Lichtabgabe der weißen Rechtecke wird durch die durchschnittliche Lichtabgabe der schwarzen Rechtecke geteilt. Dies ergibt das *ANSI*-Kontrastverhältnis.

*Der Full On/Off*-Kontrast ist bei einem Projektor immer größer als der *ANSI*-Kontrast.

dB— Dezibel—Eine Einheit, die den relativen Unterschied einer Kraft oder Intensität, meistens zwischen zwei akustischen oder elektrischen Signalen, ausdrückt. Sie entspricht dem Zehnfachen des allgemeinen Logarithmus des Verhältnisses der zwei Stärken.

Bilddiagonale — Ein Verfahren zur Messung der Größe eines Bildschirms oder Projektionsbildes. Hierbei wird die Strecke zwischen einer Ecke und der gegenüberliegenden Ecke gemessen. Ein Projektionsbild mit einer Höhe von 274 cm und einer Breite von 366 cm hat eine Bilddiagonale von 457 cm. In diesem Dokument wird von der Bilddiagonale eines Computers mit dem herkömmlichen Seitenverhältnis von 4:3 ausgegangen.

DHCP— Dynamic Host Configuration Protocol—Ein Netzwerkprotokoll, das Servern die automatische Zuweisung einer IP-Adresse zu einem Gerät ermöglicht.

DLP® — Digital Light Processing™—Eine von Texas Instruments entwickelte Monitorreflexionstechnologie, bei der kleine, bewegte Spiegel verwendet werden. Durch einen Farbfilter geleitetes Licht wird zu den DLP-Spiegeln gesendet, die RGB-Farben zu einem Bild anordnen, das auf den Projektionsschirm projiziert wird. Dies wird auch als DMD bezeichnet.

DMD — Digital Micro Mirror Device - Digitales Mikrospiegelgerät — Jedes DMD besteht aus Tausenden von mikroskopisch kleinen, geneigten, aus einer Aluminiumlegierung bestehenden Spiegeln.

DNS — Domain Name System — Ein Internetservice, der Domänennamen in IP-Adressen umsetzt.

Brennweite — Der Abstand zwischen der Oberfläche einer Linse und dem Brennpunkt.

Frequenz — Die Anzahl der zyklischen Wiederholungen von elektrischen Signalen pro Sekunde. Die Frequenz wird in Hz (Hertz) angegeben.

**HDCP** — High-Bandwidth Digital-Content Protection — Eine von Intel™ entwickelte Spezifikation zum Schutz digitaler Inhalte unter Nutzung von Schnittstellen wie DVI oder HDMI.

HDMI — High-Definition Multimedia Interface — Überträgt unkomprimierte HD-Videodaten sowie digitale Audio- und Gerätesteuerungsdaten über einen einzigen Anschluss.

Hz (Hertz) — Einheit für Frequenz.

IEEE802.11 — Mehrere Normen zur Kommunikation über drahtlose lokale Netzwerke (WLAN). 802.11b/g - Nutzung des 2,4-GHz-Bandes.

trapezkorrektur — Mit Hilfe der Trapezkorrektur kann die Bildverzerrung (normalerweise ist das verzerrte Bild wie ein Trapez oben breiter und unten schmaler) eines Projektionsbilds korrigiert werden, die durch einen ungünstigen Winkel des Projektors zur Projektionsfläche hervorgerufen wird.

Maximalabstand — Der maximal mögliche Abstand zwischen Projektor und Projektionsschirm, bei dem in einem vollständig abgedunkelten Raum noch ein brauchbares Bild erzeugt (das hell genug ist).

Maximale Bildgröße — Das größtmögliche Bild, das ein Projektor in einem abgedunkelten Raum erzeugen kann. Normalerweise durch die optische Brennweite begrenzt.

Minimalabstand — Der minimal mögliche Abstand zwischen Projektor und Projektionsschirm, bei dem ein Bild noch scharf gestellt werden kann.

NTSC — National Television Standards Committee. Nordamerikanischer Sendestandard mit einem Videoformat von 525 Zeilen bei 30 Bildern pro Sekunde.

PAL — Phase Alternating Line. Ein europäischer Sendestandard mit einem Videoformat von 625 Zeilen bei 25 Bildern pro Sekunde.

Rückprojektion — Mit dieser Funktion können Sie ein Bild horizontal spiegeln. Bei der normalen Projektion von vorne erscheinen Texte, Grafiken usw. dann verkehrt herum. Die Rückprojektion wird für die Projektion von hinten verwendet.

RGB — Rot, Grün, Blau — Gewöhnlich zur Beschreibung eines Monitors verwendet, der die Signale für diese drei Farben getrennt erhalten muss.

S-Video —Ein Videoübertragungsstandard, für den ein 4-poliger Mini-DIN-Anschluss benötigt wird. Die Videoinformationen werden über zwei Signalkabel gesendet: Luminanz (Helligkeit, Y) und Chrominanz (Farbe, C). S-Video wird auch als Y/C bezeichnet.

SECAM — Ein französischer und internationaler Sendestandard, der PAL ähnelt, der sich jedoch bei der Übertragung vom Farbinformationen einer abweichenden Methode bedient.

SSID — Service Set Identifiers — Ein Name zur Identifikation des spezifischen drahtlosen LAN, zu dem der Benutzer eine Verbindung herstellen will.

SXGA — Super Ultra Graphics Array — 800 x 600 Pixel

SXGA — Super Extended Graphics Array — 1280 x 1024 Pixel

UXGA — Ultra Extended Graphics Array — 1600 x 1200 Pixel

VGA — Video Graphics Array — 640 x 480 Pixel

WEP — Wired Equivalent Privacy — Diese Methode dient der Kommunikationsdatenverschlüsselung. Der Verschlüsselungsalgorithmus wird erstellt und nur dem kommunizierenden Benutzer bekannt gegeben, sodass die Daten nicht von Dritten entschlüsselt werden können.

XGA — Extended Video Graphics Array — 1024 x 768 Pixel

Zoomobjektiv — Objektiv mit einer variablen Brennweite, mit dem das Bild vergrößert bzw. verkleinert werden kann.

Zoomverhältnis — Das Verhältnis zwischen dem größten und kleinsten Bild, das mit dem Objektiv eines Projektors bei einem festen Abstand zum Projektionsschirm erzeugt werden kann. Wenn zum Beispiel das nicht vergrößerte Bild 100 cm groß ist, ist das vergrößerte Bild bei einem 1,4:1-Zoomverhältnis 140 cm groß.

### **Stichwortverzeichnis**

### **A**

Anschlüsse Audioausgang [9](#page-8-1) Audioeingang [9](#page-8-2) Composite-Videoanschluss [9](#page-8-3) Netzanschluss [9](#page-8-4) RS232-Anschluss [9](#page-8-5) Schlitz für Sicherheitsschloss [9](#page-8-6) S-Video-Anschluss [9](#page-8-7) USB-Fernbedienungsanschluss [9](#page-8-8) VGA-A-Ausgang (durchgeschliffenes Monitorsignal) [9](#page-8-9) VGA-A-Eingang (D-Sub) [9](#page-8-10) VGA-B-Eingang (D-Sub) [9](#page-8-11) Audio-B [9](#page-8-12) Audio-C [9](#page-8-13) Audioeingang [46](#page-45-0) Audioeinstellungen [46](#page-45-1) Auswechseln der Lampe [85](#page-84-1)

### **B**

Bedienfeld [27](#page-26-0) Bild erfassen [45](#page-44-1) Bildschirm [45](#page-44-2) Bildschirmeinstellungen [45](#page-44-3) Bildschirmmenü (OSD) [34](#page-33-0) Anzeige (im PC-Modus) [38](#page-37-0) Anzeige (im Videomodus) [40](#page-39-0) Autom. Anpassen [36](#page-35-0) Bild (im PC-Modus) [36](#page-35-0) Bild (im Videomodus) [37](#page-36-0) Hauptmenü [34](#page-33-1) Lampe [41](#page-40-0) Quellenauswahl [35](#page-34-0) Setup [41](#page-40-1) Sonstiges [44](#page-43-0)

### **D**

Dell Kontakt [92](#page-91-0)

### **E**

schärfe [24](#page-23-0)

Ein-/Ausschalten des Projektors Ausschalten des Projektors [22](#page-21-0) Einschalten des Projektors [22](#page-21-1) Einstellen des Projektionsbildes [23](#page-22-0) Einstellen der Projektorhöhe [23](#page-22-1) Projektor absenken Höhenregulierungstaste [23](#page-22-2) Höhenverstellbarer Fuß [23](#page-22-3) Neigungsverstellungsrad [23](#page-22-4) Einstellen von Zoom und Bild-

Fokusring [24](#page-23-1) Zoom-Regler [24](#page-23-2) Energiesparen [46](#page-45-2)

### **F**

Fernbedienung [29](#page-28-0) IR-Empfänger [28](#page-27-0)

### **H**

HDMI [9](#page-8-14)

### **K**

Kennwort [47](#page-46-0) Kontakt zu Dell [6](#page-5-0), [82](#page-81-0), [85](#page-84-2) Kundendienst Kontakt zu Dell [92](#page-91-0)

### **L**

Lautsprecher [46](#page-45-3) Lautstärke [46](#page-45-4)

### **M**

Menüeinst. [44](#page-43-1) Menü-Position [45](#page-44-4) Menü-Timeout [45](#page-44-5) Menütransparenz [45](#page-44-6)

### **N**

Netzteil [9](#page-8-15)

### **P**

Problemlösung [79](#page-78-0) Kontakt zu Dell [79](#page-78-1) Projektor [7](#page-6-1) Bedienfeld [7](#page-6-2) Fokusring [7](#page-6-3) Höhenregulierungstaste [7](#page-6-4) IR-Empfänger [7](#page-6-5) Objektiv [7](#page-6-6) Zoom-Regler [7](#page-6-7) Projektor anschließen An einen Computer [11](#page-10-0) Anschluss über S-Video-Kabel [15](#page-14-0) Composite-Videokabel [16](#page-15-0) Computer über RS232-Kabel anschließen [13](#page-12-0) HDMI-Kabel [18](#page-17-0), [19](#page-18-0), [21](#page-20-0) Netzkabel [11](#page-10-1), [12](#page-11-0), [13](#page-12-1), [15](#page-14-1), [16](#page-15-1), [17](#page-16-0), [18](#page-17-1), [19](#page-18-1), [20](#page-19-0), [21](#page-20-1) RS232-Kabel [13](#page-12-2) S-Video-Kabel [15](#page-14-2) Über Component-Kabel anschließen [17](#page-16-1) Über Composite-Kabel anschließen [16](#page-15-2) Über HDMI-Kabel anschließen [18](#page-17-2) USB-zu-USB-Kabel [11](#page-10-2) VGA-zu-VGA-Kabel [11](#page-10-3), [12](#page-11-1) VGA-zu-YPbPr-Kabel [17](#page-16-2)

### **R**

RJ45 [9](#page-8-16) Rücksetzen [45](#page-44-7) Rücksetzen, Werkseinstellungen [50](#page-49-0)

### **S**

Schnell ausschalten [47](#page-46-1) Sicherheitseinstellungen [47](#page-46-2) Stumm [46](#page-45-5)

### **T**

Technische Daten Abmessungen [88](#page-87-0) Anzahl Bildpunkte [87](#page-86-0) Audio [87](#page-86-1) Darstellbare Farben [87](#page-86-2) E/A-Anschlüsse [88](#page-87-1) Farbradgeschwindigkeit [87](#page-86-3) Geräuschpegel [87](#page-86-4) Gewicht [88](#page-87-2) Gleichmäßigkeit [87](#page-86-5) Helligkeit [87](#page-86-6) Kontrastverhältnis [87](#page-86-7) Lichtröhre [87](#page-86-8) Projektionsabstand [87](#page-86-9) Projektionsflächengröße [87](#page-86-10) Projektionsobjektiv [87](#page-86-11) RS232-Protokoll [90](#page-89-0) Stromverbrauch [87](#page-86-12) Stromversorgung [87](#page-86-13) Umgebungsbedingungen [88](#page-87-3)

Videokompatibilität [87](#page-86-14) Telefonnummern [92](#page-91-1) Testbild [50](#page-49-1)

### **U**

Untertitel [49](#page-48-0)